# SPOT X **GUIA DE USUÁRIO**

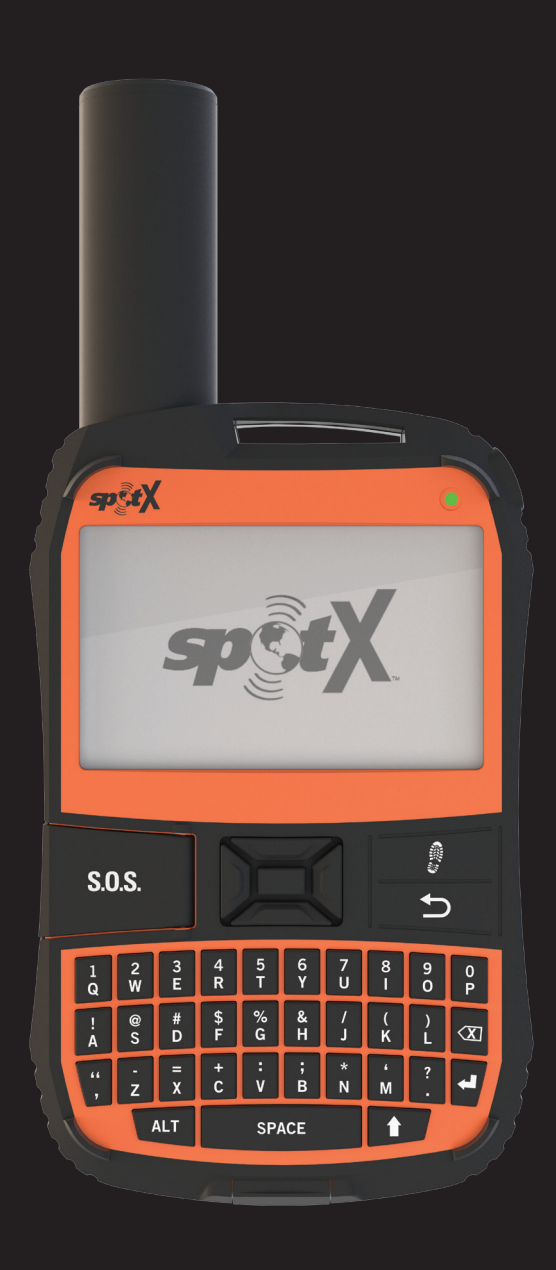

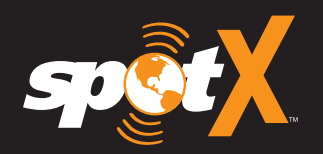

# **SUMÁRIO**

#### **BEM-VINDO**

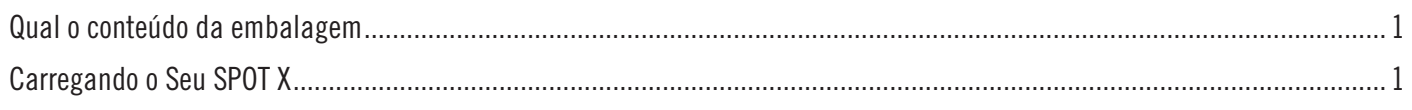

#### **ATIVANDO SEU SPOT X**

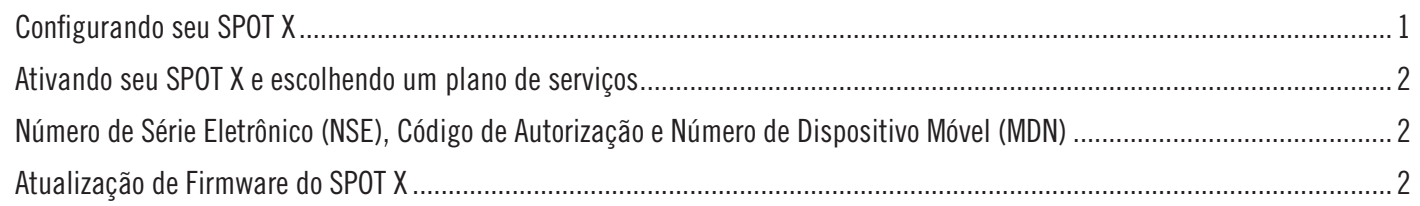

# VISÃO RÁPIDA DO SPOT X

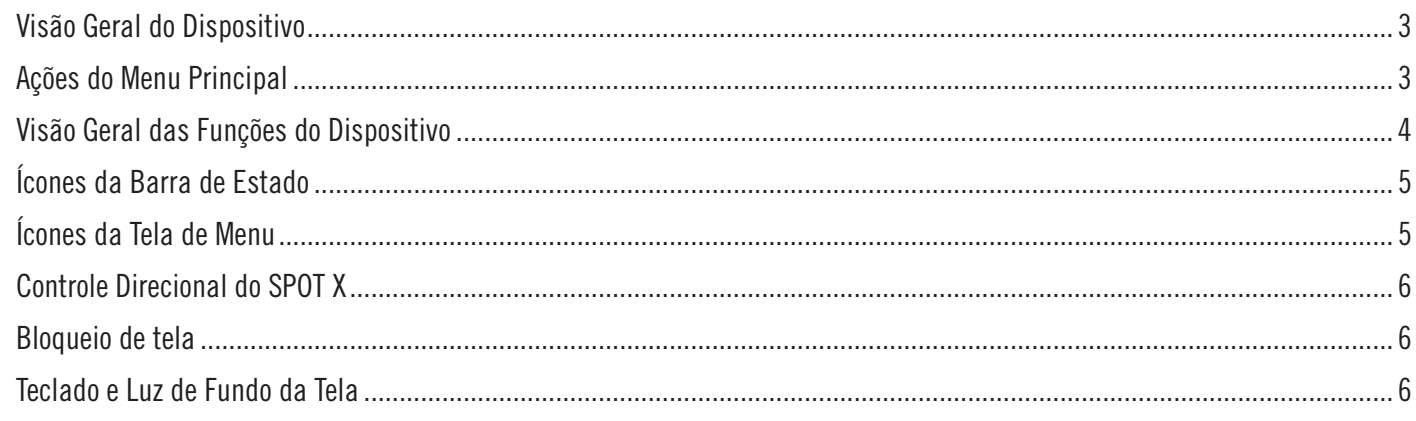

# **PRIMEIROS PASSOS**

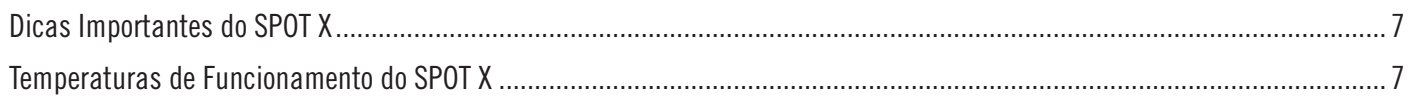

#### **CONTATOS**

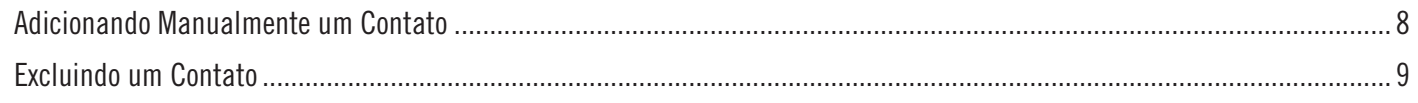

# **MENSAGENS BIDIRECIONAIS**

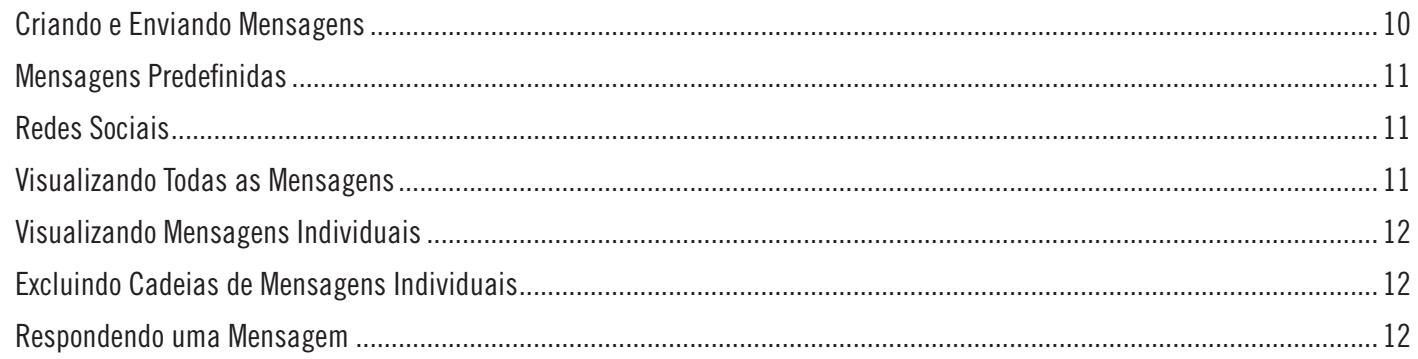

#### **CHECK-IN**

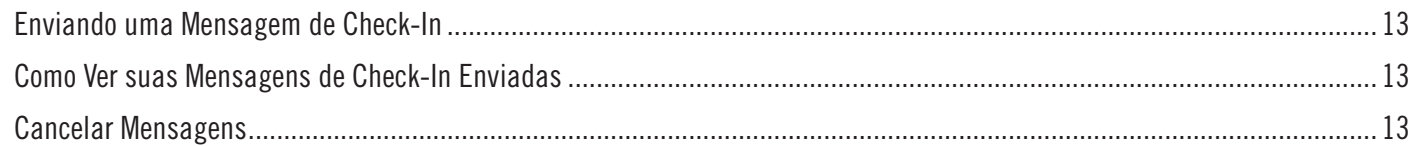

# SPOT S.O.V. (SALVAR NOSSO VEÍCULO)

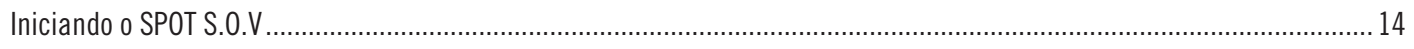

#### $S.0.S.$

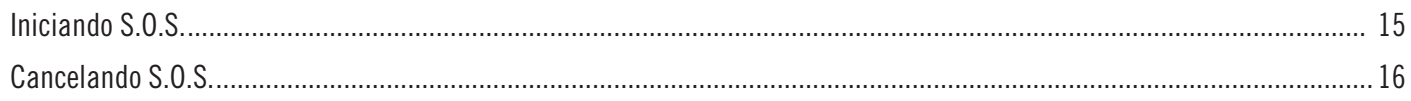

#### **RASTREIO**

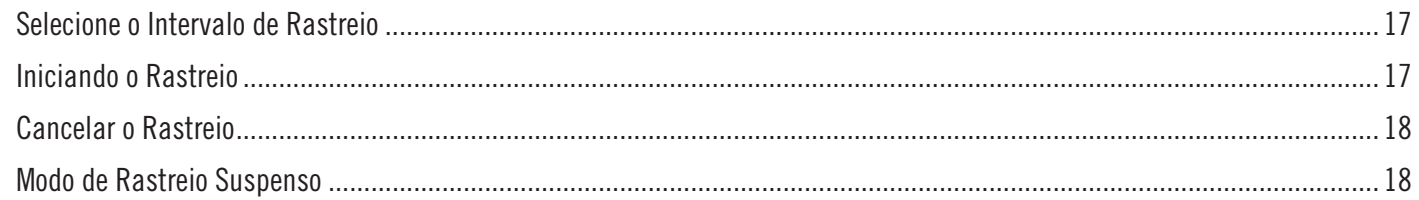

#### **BUSCANDO MENSAGENS**

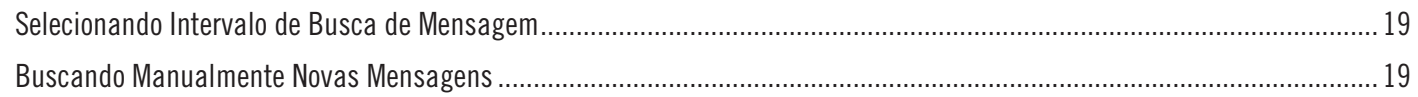

# **NAVEGAÇÃO**

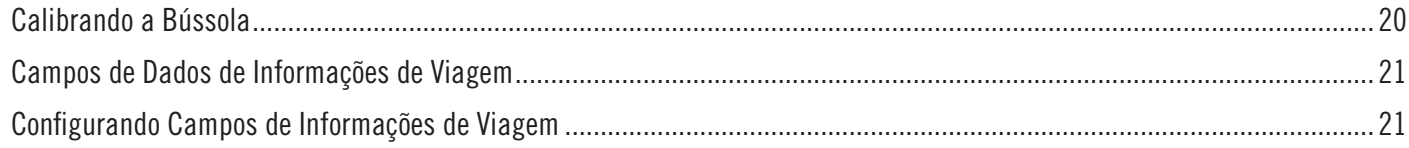

#### PONTOS DE REFERÊNCIA

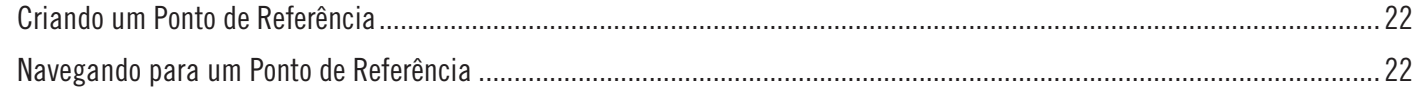

#### **AJUSTES DE SISTEMA**

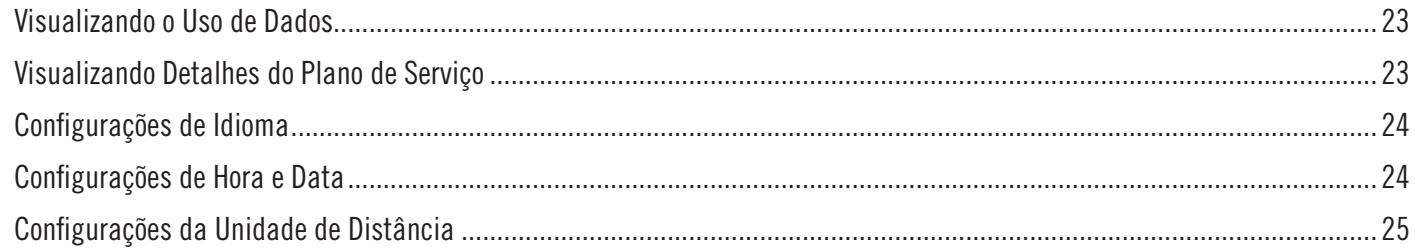

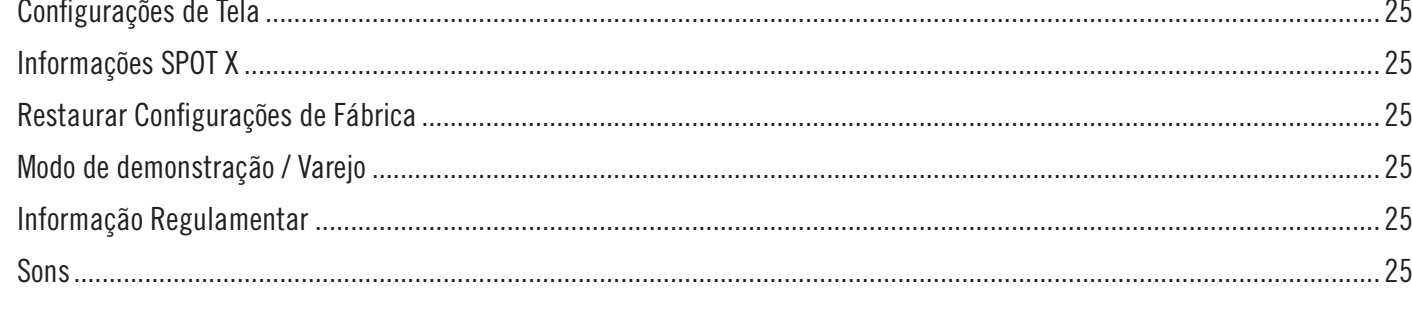

#### **MINHA CONTA SPOT**

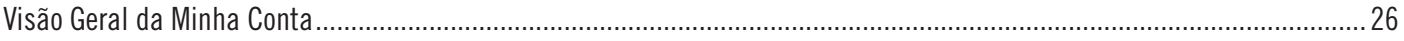

#### **MINHA CONTA - MEUS DISPOSITIVOS**

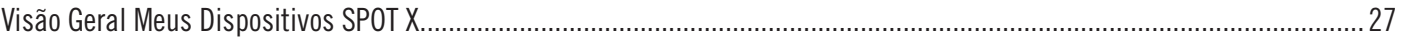

#### **MINHA CONTA - ABA NOME DE DISPOSITIVO**

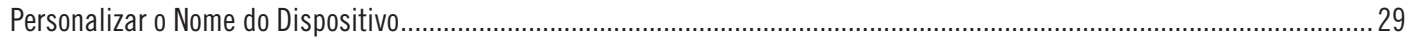

#### **MINHA CONTA - ABA DE RASTREIO**

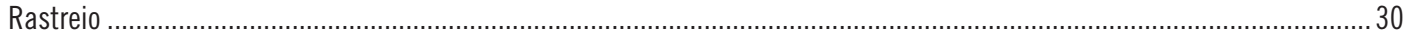

#### **MINHA CONTA - ABA DE ALERTA DE MOVIMENTO**

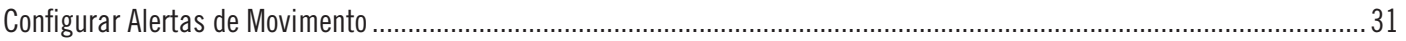

#### MINHA CONTA - ABA ENCAMINHAMENTO DE GPS DE TERCEIROS

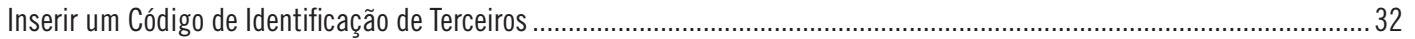

#### MINHA CONTA - ABA DE CONFIGURAÇÕES DUPLICADAS

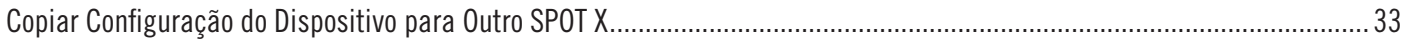

#### **MINHA CONTA - ABA S.O.S.**

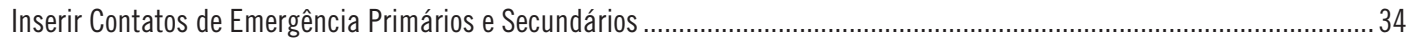

#### **MINHA CONTA - ABA CONTATOS**

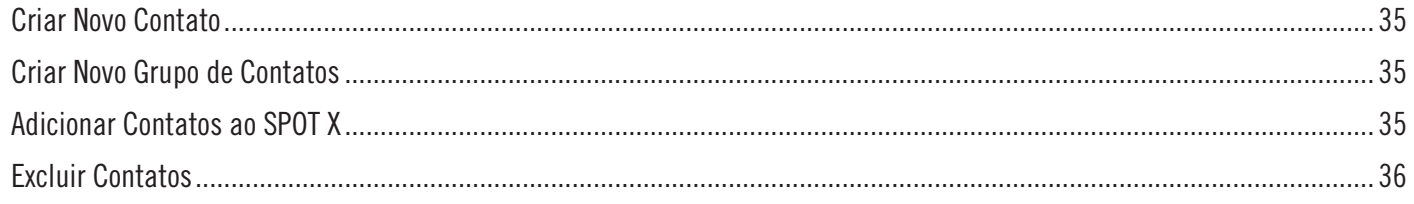

#### **MINHA CONTA - ABA SPOT S.O.V.**

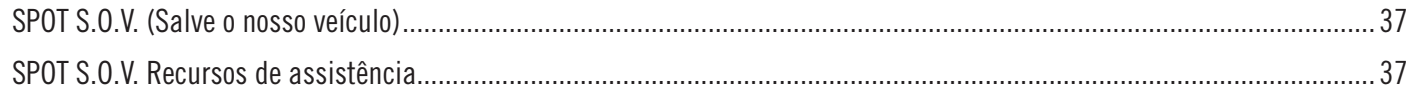

#### **MINHA CONTA - ABA REDES SOCIAS**

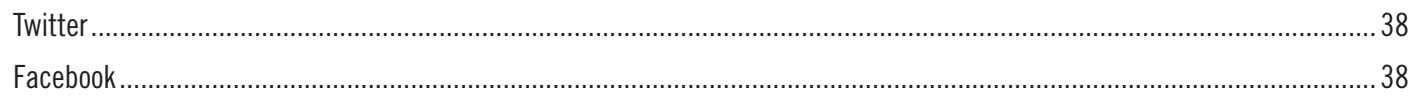

# **MINHA CONTA - ABA BLOQUEADOR DE MENSAGEM**

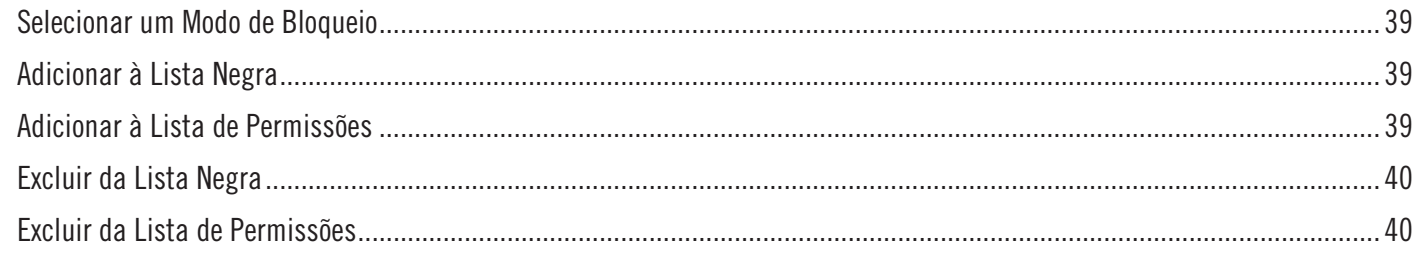

#### **MINHA CONTA - ABA DE MENSAGENS PREDEFINIDAS**

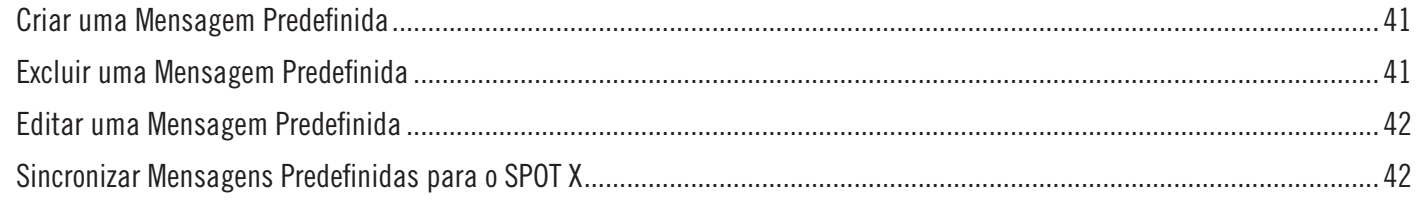

#### **MINHA CONTA - ABA CHECK-IN**

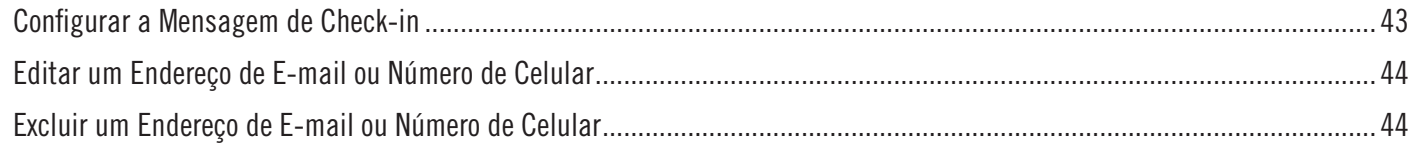

# MINHA CONTA - ABA DE NOTIFICAÇÃO DE MENSAGENS NÃO RECEBIDAS

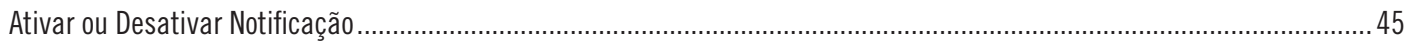

#### **MINHA CONTA - ABA PONTO DE REFERÊNCIA**

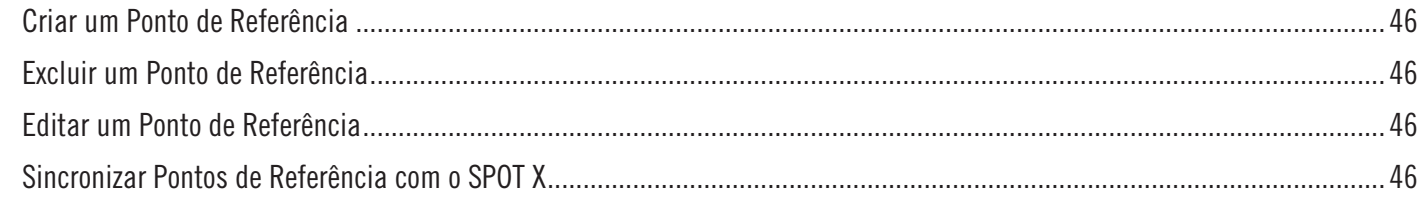

# MINHA CONTA - MINHAS LOCALIZAÇÕES

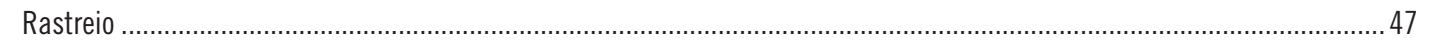

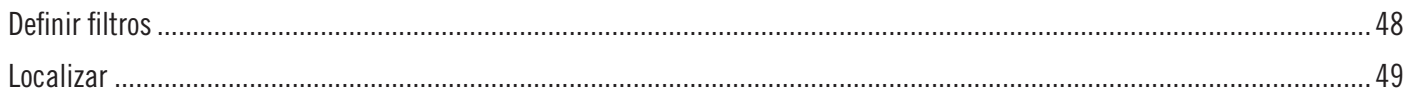

#### **MINHA CONTA - COMPARTILHAR**

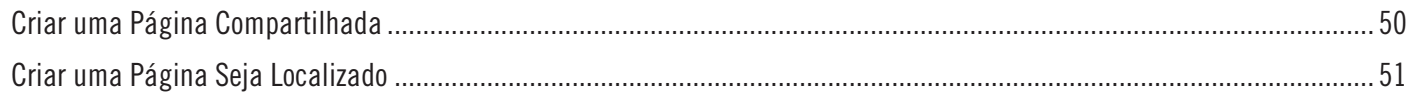

# MINHA CONTA - CONFIGURAÇÕES E COBRANÇA

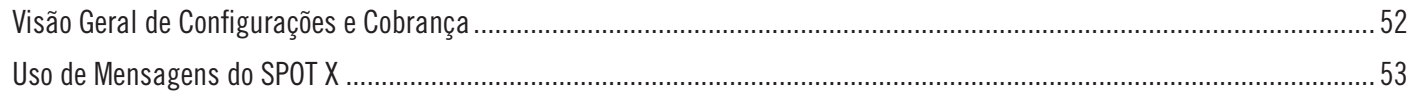

#### SINCRONIZANDO O SPOT X COM MINHA CONTA

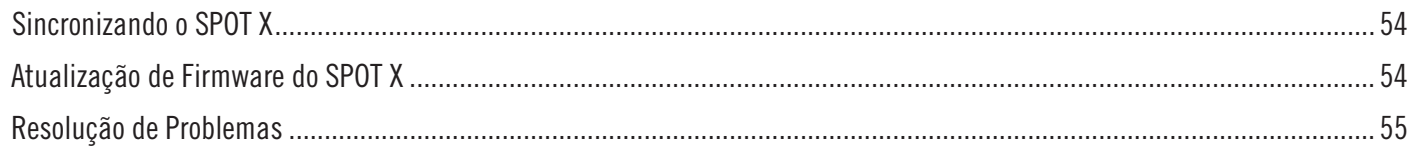

# **ESPECIFICAÇÕES SPOT X**

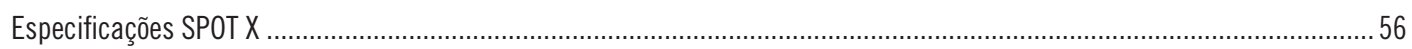

# **CERTIFICAÇÕES DO SPOT X**

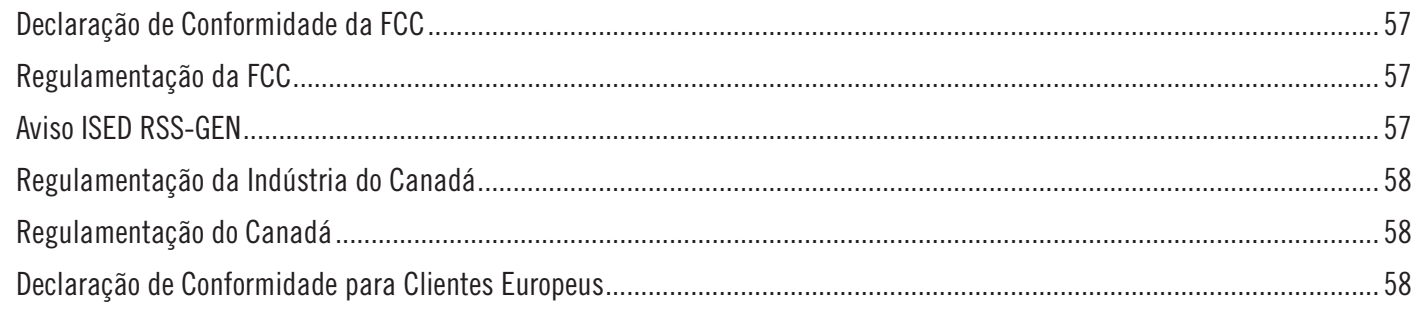

# **ADVERTÊNCIAS GERAIS**

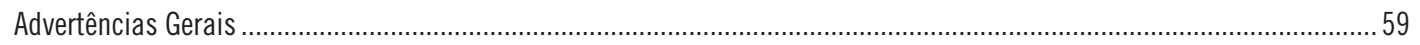

# **BEM-VINDO**

Obrigado por adquirir seu **SPOT X**. Agora você pode ficar conectado com a sua família, amigos e serviços de Busca e Resgate sempre que estiver fora da cobertura celular.

#### **QUAL O CONTEÚDO DA EMBALAGEM**

- Dispositivo SPOT X
- Cinta e mosquetão
- Cabo de alimentação/dados de 45cm Micro USB
- Guia de Início Rápido
- Cartão de Garantia
- Guia de Referência GEOS
- Adesivo Espelhado de S.O.S.

#### **CARREGANDO O SEU SPOT X**

Conecte o Cabo Micro USB à Porta de Alimentação/Dados USB DO SPOT X e conecte a um computador ou ao Adaptador de Energia AC. A bateria com o ícone de raio será visível durante o carregamento.

Quando o ícone da bateria indicar uma carga completa, desconecte o cabo de alimentação do SPOT X. Certifiquese de que a tampa USB esteja firmemente selada para garantir a capacidade de resistência a água do dispositivo.

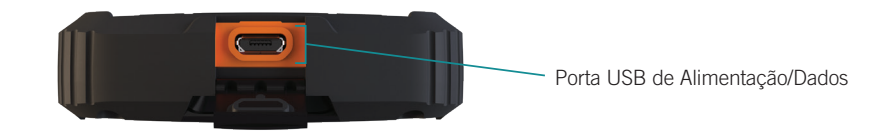

# **ATIVANDO SEU SPOT X**

**IMPORTANTE:** O SEU SPOT X PRECISA TER UM PLANO DE SERVIÇO ATIVO PARA SE COMUNICAR. CERTAS FUNCIONALIDADES DO SPOT X, TAIS COMO O **S.O.S, NÃO FUNCIONARÃO SEM ATIVAR PREVIAMENTE O SEU DISPOSITIVO.**

> CASO ENCONTRE PROBLEMAS DURANTE A ATIVAÇÃO VISITE **BR.FINDMESPOT.COM/SUPORTESPOTX** PARA OBTER AJUDA.

#### **CONFIGURANDO SEU SPOT X**

- 1. Ligue o SPOT X pressionando rapidamente o botão Ligar.
- 2. Você pode iniciar o processo de configuração selecionando o idioma desejado, a hora e a data e seguindo todos as instruções na tela.
- 3. O dispositivo ESN e o código de autorização serão exibidos para sua referência durante a ativação.

#### **ATIVANDO SEU SPOT X E ESCOLHENDO UM PLANO DE SERVIÇO**

- 1. Acesse **br.FindMeSPOT.com/Ativar**
- 2. Os novos clientes SPOT devem selecionar **Começar a Ativação** para criar uma nova conta. Os clientes existentes do SPOT devem acessar sua conta SPOT atual e selecionar **Adicionar novo dispositivo SPOT**.

#### **NÚMERO DE SÉRIE ELETRÔNICO (ESN), CÓDIGO DE AUTORIZAÇÃO E NÚMERO DE DISPOSITIVO MÓVEL (MDN)**

O ESN e o Código de Autorização podem ser encontrados na parte inferior da caixa do SPOT X ou no dispositivo SPOT X, selecionando **Ajustes de Sistema e** em seguida **Informações do SPOT X**. Você precisará desses códigos ao configurar sua Minha Conta SPOT.

Seu MDN será atribuído depois que você concluir o processo de ativação da Minha Conta SPOT. Compartilhe esse número com familiares e amigos para que eles enviem mensagens diretamente para você.

3. Siga as instruções na tela para criar uma conta, escolha um plano de serviços e serviços adicionais para o seu SPOT X. Confirme seu pedido para concluir o processo de ativação da MINHA CONTA SPOT.

#### **É NECESSÁRIA UMA ATUALIZAÇÃO DO FIRMWARE DO SPOT X**

UMA VEZ CONCLUÍDA A ATIVAÇÃO DA **MINHA CONTA SPOT**, CERTIFIQUE-SE DE QUE SEU DISPOSITIVO ESTÁ ATUALIZADO COM O FIRMWARE MAIS RECENTE. SERÁ NECESSÁRIO SINCRONIZAR O SPOT X COM A SUA MINHA CONTA SPOT PARA QUE CERTAS FUNÇÕES, COMO CONTATOS E MENSAGENS PREDEFINIDAS APAREÇAM NO SEU DISPOSITIVO.

VISITE **BR.FINDMESPOT.COM/FIRMWARE** PARA BAIXAR O FIRMWARE ATUALIZADO DO SPOT X.

# **VISÃO RÁPIDA DO SPOT X**

#### **VISÃO GERAL DO DISPOSITIVO**

- Botão Ligar/Iluminação
- LED Ligado/Desligado
- Tela
- Botão S.O.S.
- Controle Direcional
- Botão Selecionar
- Botão de Rastreio
- Botão Voltar
- Teclado QWERTY
- Entrada USB de Alimentação/Dados

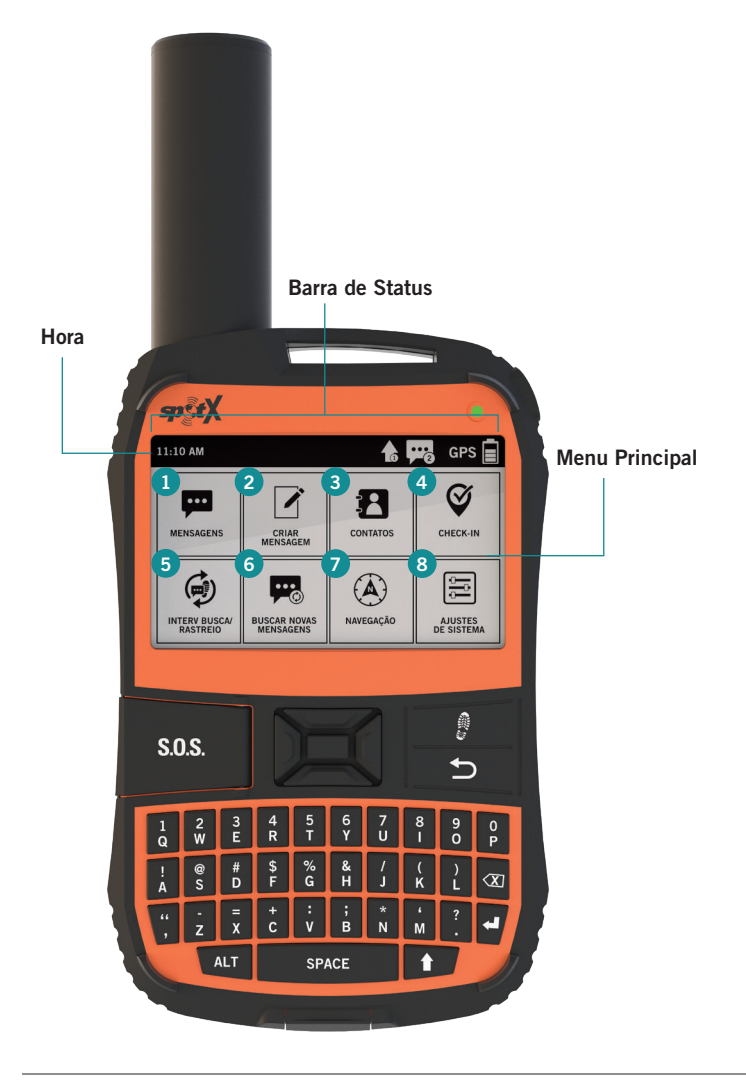

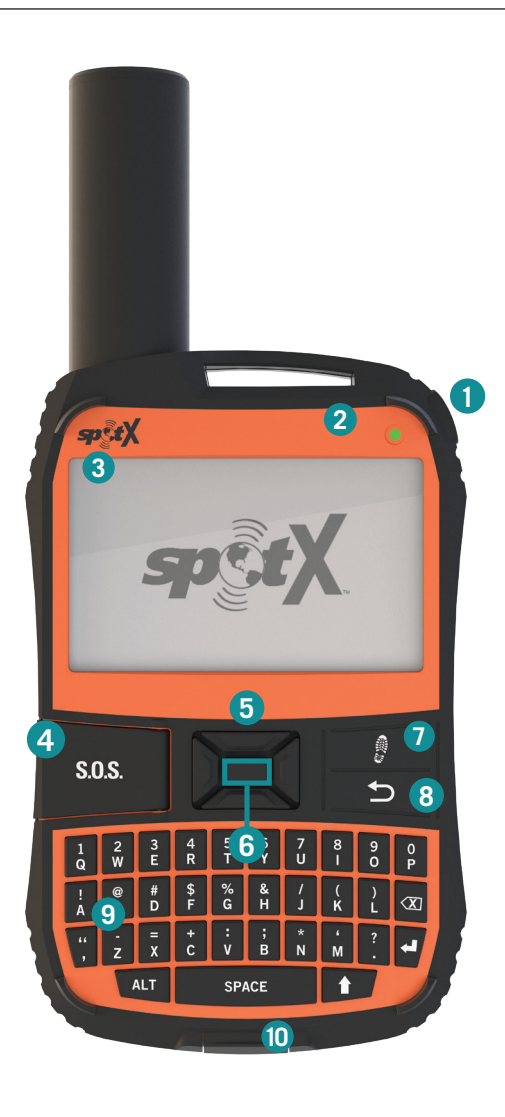

# Abrir Tela de Mensagem Criar Nova Mensagem Abrir Tela de Contatos Enviar Mensagem de Check-In Abrir Tela Interv. Busca e Rastreio Buscar Novas Mensagens Abrir Tela de Navegação Abrir Ajustes de Sistema **AÇÕES DO MENU PRINCIPAL**

# **VISÃO GERAL DAS FUNÇÕES DO DISPOSITIVO**

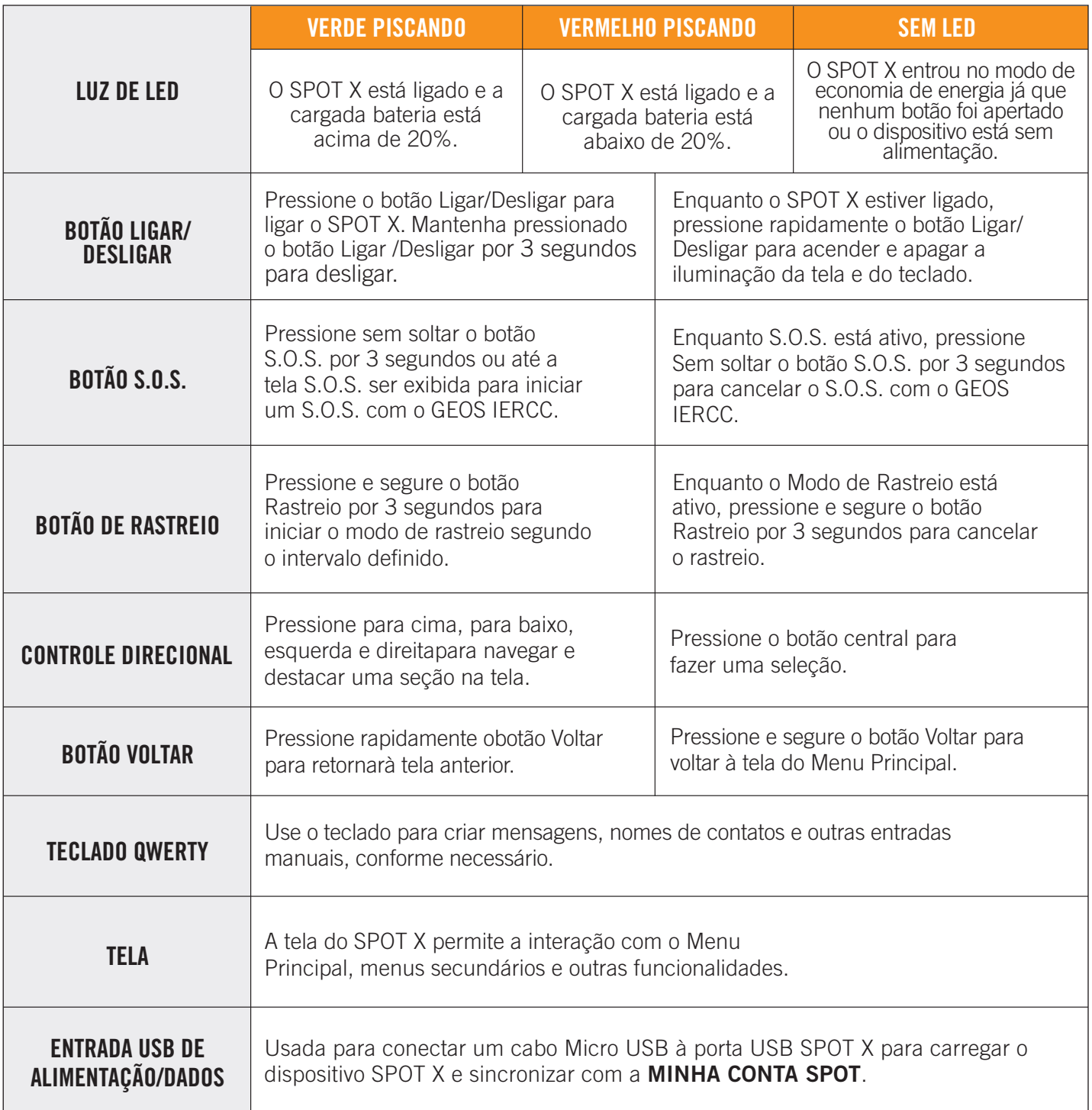

#### **ÍCONES DA BARRA DE ESTADO**

#### **BATERIA**

- Carga da Bateria
- Bateria Fraca
- Carregando Bateria 团

#### **SINAL GPS**

**GPS** Sinal GPS disponível GPS Sinal GPS indisponível

#### **DISPOSITIVO**

 $\langle \hat{\mathbf{U}} \rangle$  Sincronização necessária

#### **MENSAGENS**

- **Po** Nova Mensagem Recebida
- **Buscando Novas Mensagens**
- **Mensagens Pendentes em Fila**
- $\heartsuit$  Enviando Mensagem de Check-in

#### **MODOS**

- s.o.s. S.O.S. Ativo
- <sup>●</sup> Rastreio Ativo
- **読** Rastreio Suspenso

#### **HORA**

- 5:00 PM Formato 12 Horas
- **17:00** Formato 24 Horas

#### **ÍCONES DA TELA DE MENU**

#### **MENSAGENS**

- ian Nova Mensagem
- **1** Enviar Mensagem
- Responder Mensagem
- Mensagens Predefinidas

#### **CONTATOS**

- **P** Lista de Contatos
- **2.** Criar Novo Contato

# **GPS**

- $\boxtimes \overline{\mathsf{A}}$  Incluir Elevação na Mensagem
- $\boxtimes$   $\odot$  Incluir Coordenadas GPS na Mensagem
	- Criar Novo Ponto de Referência
	- Navegar para localização

#### **OUTROS**

- 而 Apagar
- **P** Gravar
- **D** Voltar

#### **CONTATOS**

- **Contatos de Email**
- Contatos de Celular
- **<sup>22</sup>** Grupo de Contatos

#### **ESTADO DE MENSAGEM ENVIADA**

- **Mensagem Entregue**
- **Mensagem Não Entregue**
- **Mensagem Enviada para a Fila**
- **Jo** Mensagem Enviada Entrega Não Confirmada

#### **CONTROLE DIRECIONAL DO SPOT X**

A tela do Menu Principal do SPOT X exibe ícones / botões que você pode selecionar para enviar mensagens, ativar um S.O.S. e gerenciar outros recursos. Depois de fazer uma seleção inicial, as telas dos menus secundários podem ser exibidas.

Use o controle direcional (para cima - para baixo - esquerda direita) para destacar sua seleção e, em seguida, pressione o botão Selecionar para fazer sua seleção.

Use o botão Voltar para cancelar ou voltar para à tela anterior.

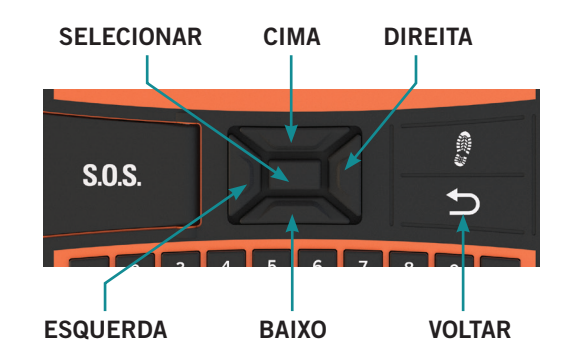

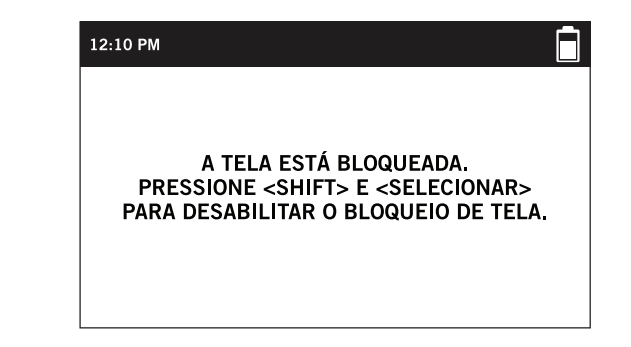

#### **BLOQUEIO DE TELA**

Para evitar a transmissão acidental de dados, você pode ativar o recurso de bloqueio de tela no SPOT X.

Simplesmente pressione e segure a tecla  $\blacktriangle$  seguido do botão Selecionar. Para desativar o bloqueio de tela, pressione a tecla  $\blacktriangle$  seguido pelo botão **Selecionar**.

#### **TECLADO E LUZ DE FUNDO DA TELA**

Pressione o botão **Ligar/Iluminação** para ligar / desligar a iluminação do teclado e da tela.

#### **DICAS IMPORTANTES DO SPOT X**

O SPOT X precisa de uma visão clara do céu sem obstruções (edifícios, coberturas de telhados, árvores, etc.) para obter um sinal de GPS de modo a fornecer as informações de localização mais precisas e enviar mensagens (Figura 1). O SPOT X pode não funcionar adequadamente no fundo de um desfiladeiro, numa gruta ou matas muito densas.

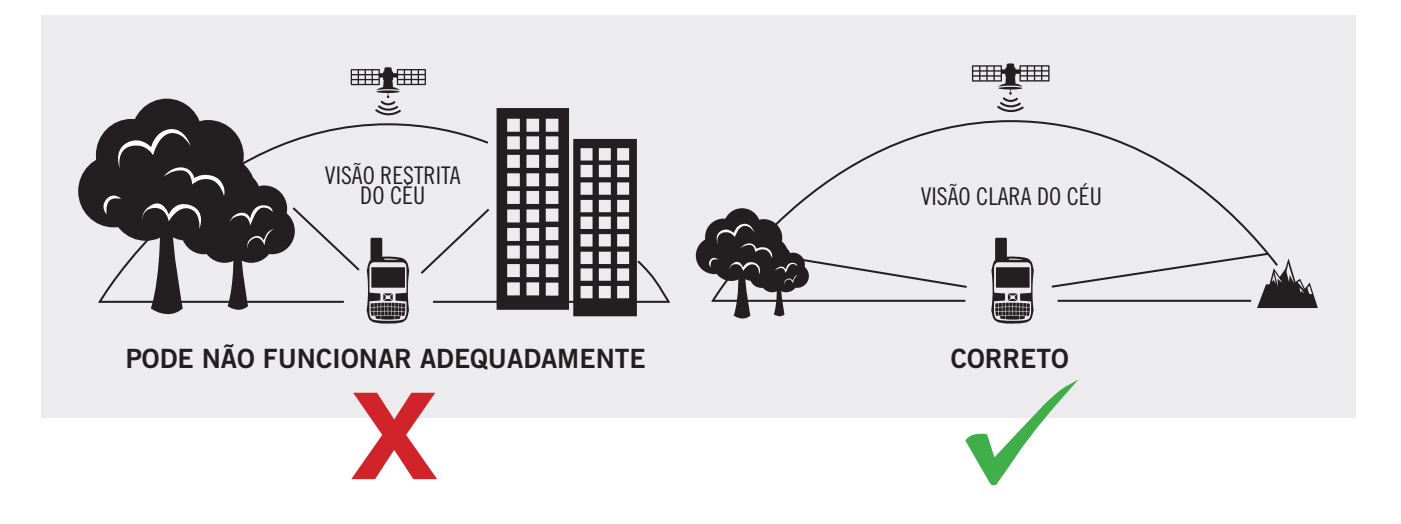

- Orientar SPOT X verticalmente com a **antena apontada para o céu**, melhorará o desempenho, pois a antena está localizada na parte superior do dispositivo.
- Como o SPOT X tem a capacidade de receber mensagens, as mensagens enviadas do dispositivo podem ser reconhecidas diminuindo o tempo de transmissão.
- Antes de utilizar o SPOT X em áreas sem cobertura, recomendamos que você envie uma mensagem de texto de teste para garantir que o dispositivo foi ativado corretamente. Você pode ver suas mensagens enviadas em sua conta em **br.FindMeSPOT.com/MinhaConta.**

**NOTA:** Se nenhum sinal de GPS for encontrado, o GPS piscará. Se possível, você deve se mudar para um local com uma visão mais clara do céu. Você pode verificar o estado de suas mensagens na cadeia de mensagens.

#### **TEMPERATURAS DE FUNCIONAMENTO DO SPOT X**

O uso ou armazenamento prolongado do seu SPOT X sob luz solar direta ou em um veículo pode causar superaquecimento e/ou danos à bateria do dispositivo. O SPOT X pode suportar operação em temperaturas de  $-20C$  a + 60C ( $-4F$  a + 140F).

# **CONTATOS**

O SPOT X pode armazenar até 70 contatos e/ou grupos de contatos. Os contatos individuais podem ser adicionados ou excluídos manualmente do SPOT X durante uso ou podem ser inseridos através da **Minha Conta SPOT** e sincronizado com o SPOT X usando o **Atualizador de Firmware SPOT X**.

Contatos suportados:

- Número de Celular
- **Email**
- Grupos de Contato

#### **ADICIONANDO MANUALMENTE UM CONTATO**

- 1. Na tela do **Menu Principal** selecione <sup>5</sup>2 para exibir a lista de contatos.
- 2. Na tela **Contatos**, role para baixo até o <sup>12</sup>. estar destacado ou pressione o botão direito do teclado direcional e realce o . Em seguida, pressione o botão **Selecionar** para exibir a tela **Novo Contato.**
- 3. Introduza a informação necessária e selecione  $\Box$  para salvar o contato no seu dispositivo SPOT X.

Se tanto o campo **E-mail** como **NRO**. **CELULAR** estiverem preenchidos, o SPOT X irá criar dois contatos separados, um para cada campo.

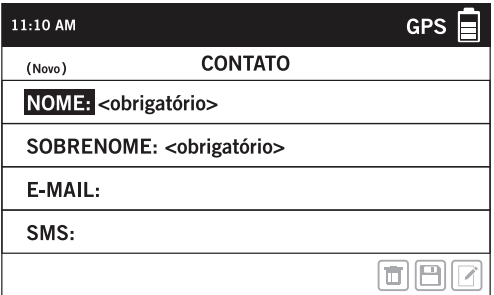

4. Além disso, o ícone de sincronização necessária  $\ddot{\psi}$  aparecerá junto ao nome do novo contato e na Barra de Estado. Isso indica que o SPOT X precisa ser sincronizado com MINHA CONTA SPOT caso pretenda que o contato seja carregado para a sua lista de contatos na **MINHA CONTA SPOT**.

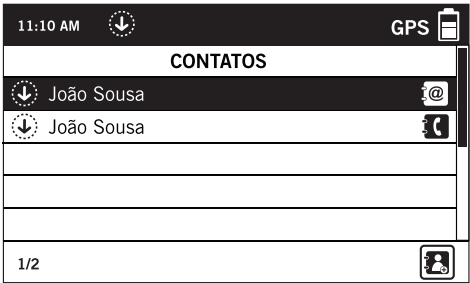

**NOTA:** Os contatos também podem ser salvos ao digitar uma mensagem. Para fazer isso, selecione **Novo contato SMS ou Novo contato de email**, insira as informações e o ícone  $\mathbb{Z}$  será destacado. Selecione o ícone, insira as informações apropriadas e selecione  $\Box$  e pressione o botão Selecionar para salvar o contato no seu dispositivo SPOT X.

#### **EXCLUINDO UM CONTATO**

- 1. Na tela do Menu Principal selecione **Contatos.** Role para baixo e destaque o contato que você deseja excluir. Pressione o botão **Selecionar.**
- 2. Selecione **por** para excluir o contato e siga as instruções na tela para removê-lo permanentemente do dispositivo SPOT X.
- 1. Além disso, se o dispositivo SPOT X tiver sido previamente sincronizado com a **Minha Conta SPOT** e o contato estava presente em ambos os locais, uma vez que uma nova sincronização é realizada, o contato excluído também será removido da lista de contatos na **Minha Conta SPOT**.

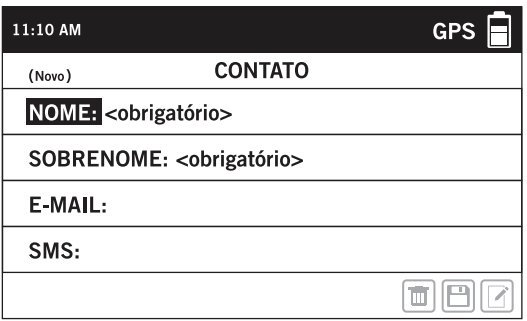

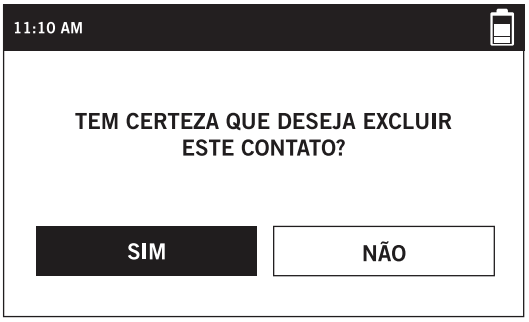

# **MENSAGENS BIDIRECIONAIS**

Troque mensagens de texto e e-mails de 140 caracteres com familiares e amigos de praticamente qualquer lugar do mundo. O SPOT X fornece seu próprio número móvil para que outras pessoas possam entrar em contato com você a qualquer momento.

#### **CRIANDO E ENVIANDO MENSAGENS**

- 1. Na tela do **Menu Principal** selecione  $\overrightarrow{A}$  e a tela de criação de mensagens será exibida.
- 2. Selecione  $P_{\text{ap}}$  para adicionar contatos.

**NOTA:** Ao enviar uma mensagem para mais de uma pessoa, os contatos terão que ser adicionados individualmente.

3. Após ter selecionado os contatos, selecione o campo **Mensagem:** para mostrar a tela de **Nova Mensagem**. Insira uma mensagem de até 140 caracteres e selecione **Concluído**. Você pode incluir sua **Elevação** e/ou **Coordenadas** GPS ao clicar na caixa ao lado de  $\boxtimes \overline{A}$  e  $\boxtimes \odot$ .

**NOTA:** A altitude não será exibida no dispositivo, mas o destinatário irá receber a informação.

4. Selecione  $\uparrow$  para enviar sua mensagem.

#### **OU**

1. Na tela do **Menu Principal**, selecione  $\overrightarrow{A}$  e a tela de criação de mensagem será exibida. Em seguida, siga os passos 3-4 das instruções acima.

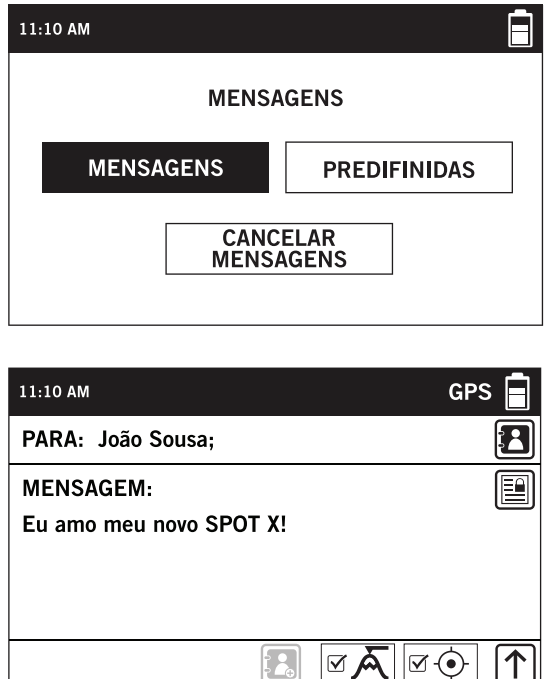

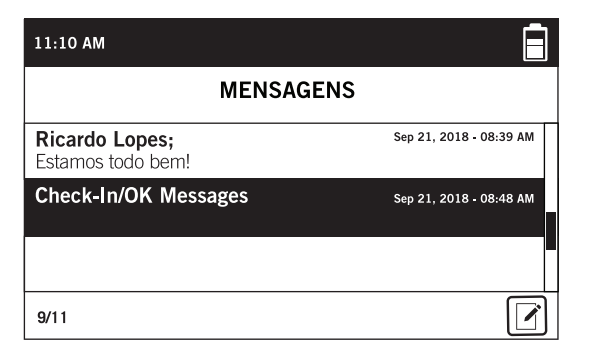

#### **MENSAGENS PREDEFINIDAS**

Torne o envio de mensagens ainda mais fácil enviando uma Mensagem Predefinida. Estas mensagens podem ser criadas somente na Minha Conta SPOT e até 14 podem ser armazenadas no seu SPOT X para que você possa atualizar rapidamente seus amigos e familiares.

Basta criar uma nova mensagem e selecionar  $\Xi$  para acessar as Mensagens Predefinidas que você criou.

**É necessário sincronizar seu SPOT X com Minha Conta SPOT para que as alterações apareçam em seu SPOT X.**

#### **REDES SOCIAIS**

Vincule suas contas de redes sociais ao seu SPOT X diretamente através da sua **Minha Conta SPOT.** Depois de vincular suas contas, você poderá enviar atualizações de 140 caracteres para essas contas do seu SPOT X a qualquer momento.

Simplesmente cria uma nova mensagem, selecione  $\mathbb{R}$  para acessas sua lista de contatos e escolhe uma rede social como contato.

#### **VISUALIZANDO TODAS AS MENSAGENS**

1. Na tela do **Menu Principal**, selecione **Mensagens** para visualizar todas as suas cadeias de mensagens.

2. Destaque e selecione a cadeia de mensagens que deseja abrir.

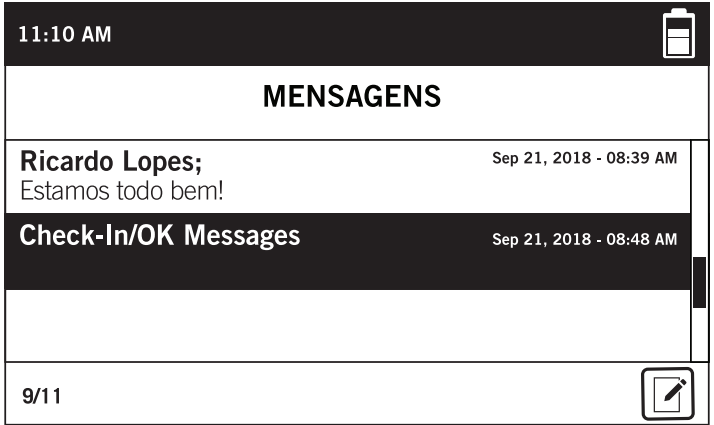

#### **VISUALIZANDO MENSAGENS INDIVIDUAIS**

Para visualizar a mensagem inteira, destaque e selecione a mensagem que você deseja ver.

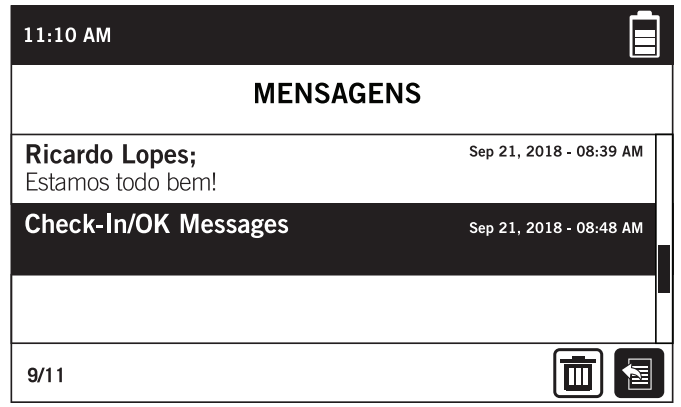

#### **EXCLUINDO CADEIAS DE MENSAGENS INDIVIDUAIS**

Para excluir uma cadeia de mensagens individuais, entre na cadeia, selecione  $\Box$  e siga as instruções na tela.

#### **RESPONDENDO UMA MENSAGEM**

Para responder uma mensagem, entre na cadeia e selecione  $\epsilon$ .

# **CHECK-IN**

Deixe amigos e familiares saberem que você está bem enviando uma mensagem e/ou e-mail predefinido com suas coordenadas GPS. A mensagem de Check-In incluirá um link para o Google Maps ™ mostrando a localização do SPOT X. Certifique-se de configurar esse recurso antes de ir para uma área sem cobertura.

A mensagem de Check-In pode ser personalizada e atribuída aos contatos via **Minha Conta SPOT** a qualquer momento.

#### **ENVIANDO UMA MENSAGEM DE CHECK-IN**

No Menu Principal, selecione  $\heartsuit$  e a mensagem pré-programada criada na **Minha Conta SPOT** será enviada automaticamente para os contatos previamente tribuídos na sua lista de contatos Check-In.

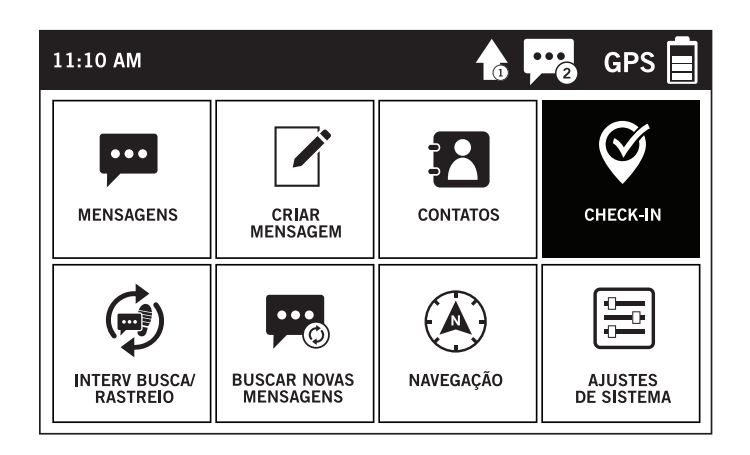

#### **COMO VER SUAS MENSAGENS CHECK-IN ENVIADAS**

1. Na tela do Menu Principal, selecione **para** para exibir a tela Mensagem e selecione **Mensagens**.

2. Na lista de mensagens, selecione **Check-In**.

3. Selecione a mensagem **Check-In** que você gostaria de visualizar.

**NOTA:** A mensagem de Check-in não exibirá os textos enviados, mas apenas as coordenadas de GPS e a data/hora em que foi enviada.

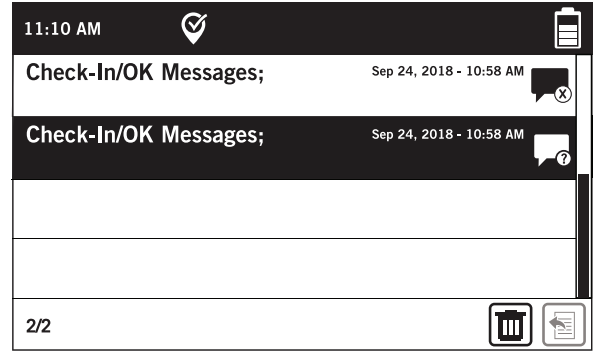

#### **CANCELAR MENSAGENS**

Cancele toda as mensagens de Check-in e outras que estão na fila para serem enviadas.

1. Na tela de Menu Principal, selecione <sup>por d</sup>e selecione **Cancelar Mensagens.** 

2. Uma mensagem será exibida perguntando se você deseja cancelar todas as mensagens de saída pendentes. Selecione **Sim** ou **Não**.

# **SPOT S.O.V. (SALVE O NOSSO VEÍCULO)**

SPOT S.O.V. pode ser usado durante situações que não ameaçam a vida e permite que você envie mensagens de texto bidirecionais para Nation Safe Drivers. SPOT S.O.V. serviço fornecido pela Nation Safe Drivers, estão disponíveis apenas para clientes assiantes nos EUA, Porto Rico, Washington, D.C. e Canadá. Visite **FindMeSPOT.com/SPOTSOV** para aprender mais.

#### **INICIANDO SPOT S.O.V.**

Se o serviço Nation Safe Drivers for adicionado ao plano, esse contato será automaticamente listado na lista de contatos do SPOT X.

- 1. Na tela do **Menu Principal**, selecione **port** para exibir a tela principal de mensagens e selecione **Mensagens**.
- 2. Selecione  $\hat{A}$ .
- 3. Selecione **Nation Safe Driver** da sua lista de contatos.
- 4. Selecione o campo **Mensagem** para exibir a tela Novo Texto. Nesse momento, você pode optar por criar uma nova mensagem. Selecione **Concluído** para continuar.
- 5. Inclua sua elevação marcando ao lado de  $\boxtimes \nearrow$  e/ou incluir suas Coordenadas GPS marcando em seguida  $\boxtimes \diamondsuit$ .
- 6. Selecione  $\uparrow$  para enviar a sua mensagem.

#### **OU**

1. Na tela do **Menu Principal** selecione **∂** e a tela de criação de mensagem será exibida. Em seguida, siga os passos 3-6 das instruções acima.

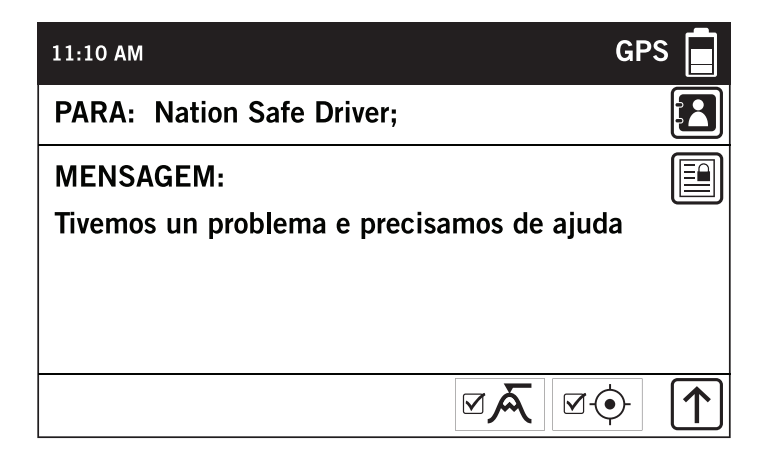

#### **AVISO IMPORTANTE: O MODO S.O.S. SÓ DEVE SER UTILIZADO DURANTE EMERGÊNCIAS QUE AMEACEM A SUA VIDA. ENVIAR MENSAGENS S.O.S. FALSAS PODE SUJEITÁ-LO A COBRANÇAS ADICIONAIS.**

Ative o modo S.O.S. para começar a se comunicar e enviar alertas diretamente para o Centro Internacional de Coordenação de Resposta de Emergências (IERCC) do GEOS. O GEOS IERCC notificará os serviços de emergência apropriados com base na localização GPS do SPOT X e em sua situação de emergência. Estas equipes podem incluir a polícia local, órgãos militares ou equipes de Busca e Salvamento. Para mais detalhes sobre o GEOS IERCC, visite **FindMeSPOT.com/GEOS**

#### **INICIANDO O S.O.S.**

- 1. Ligue o SPOT X, levante a tampa, pressione sem soltar o botão S.O.S.por 3 segundos ou até a tela S.O.S. ser exibida, e siga as instruções.
- 2. O ícone **S.O.S.** aparecerá na **Barra de Estado** para indicar que S.O.S. foi iniciado.

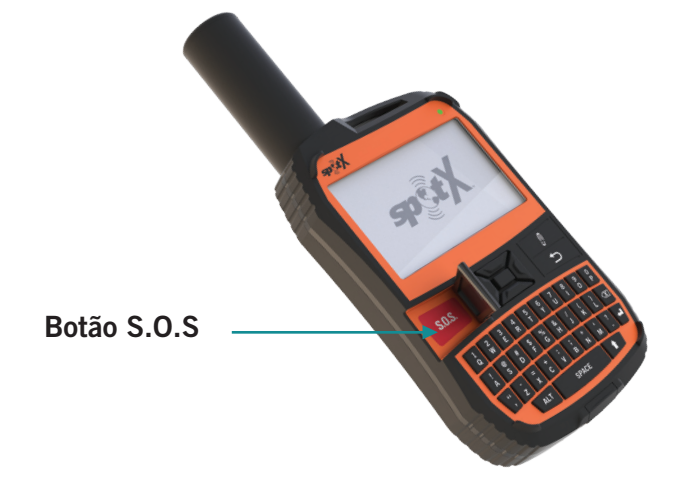

3. Assim que o S.O.S. é iniciado, o GEOS IERCC será notificado de sua emergência. O SPOT X irá enviar continuamente notificações de S.O.S. com suas coordenadas GPS para GEOS IERCC a cada 5 minutos até que a função S.O.S. seja cancelada ou o SPOT X desligado.

**NOTA:** Desligar o SPOT X cancelará o S.O.S.

4. O SPOT X permitirá que você envie e receba mensagens do GEOS IERCC, selecionando o botão **SMS PARA GEOS.**

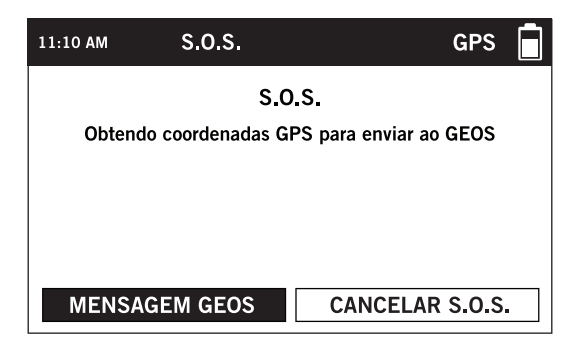

- 5. Ao ativar o S.O.S., o dispositivo cancelará todas as mensagens previamente em fila que aguardam para serem transmitidas, bem como Navegação, Check-In, SPOT S.O.V. e Rastreio, se estiverem ativos. O dispositivo SPOT X será bloqueado no Modo S.O.S. e você não será capaz de enviar mensagens para qualquer pessoa que não seja GEOS IERCC até que o S.O.S. seja cancelado.
- 6. Enquanto o S.O.S. está ativo, o SPOT X deve permanecer em ambiente aberto com uma visão clara do céu, sem obstruções, a fim de manter a conectividade de rede.

#### **CANCELANDO O S.O.S.**

Levante a proteção do botão S.O.S., pressione o botão por 3 segundos e siga as instruções na tela. Você também pode cancelar o S.O.S. selecionando o botão Cancelar S.O.S. na tela do S.O.S. e seguindo as instruções na tela.

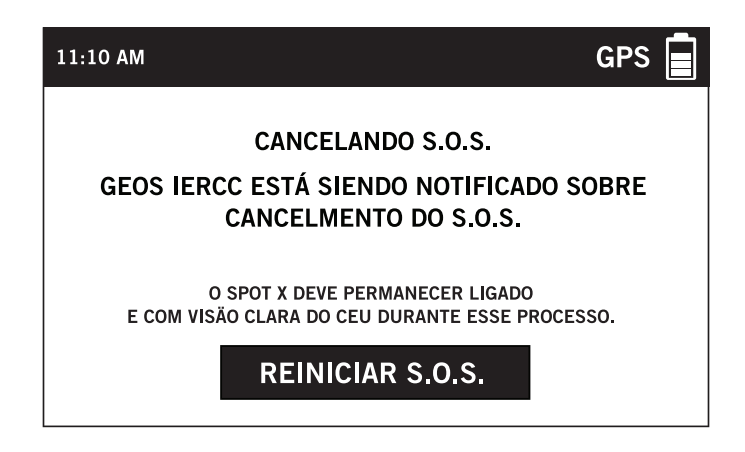

# **RASTREIO**

Com o SPOT X, seus amigos e familiares podem acompanhar seu progresso quase em tempo real usando a **Página Compartilhada SPOT** com o Google Maps ™, proporcionando uma espécie de trilha virtual da sua aventura.

#### **SELECIONANDO UM INTERVALO DE RASTREIO**

O intervalo de rastreio padrão do SPOT X é de 10 minutos. Dependendo do seu plano de serviço, você pode selecionar intervalos de rastreio de 2 ½, 5, 10, 30 ou 60 minutos.

No **Menu Principal**, selecione  $\circlede$  em seguida **Intervalo de Rastreio** Atual e escolha a partir da lista de intervalos disponíveis. Todos os intervalos de rastreio não disponíveis ficarão sombreados.

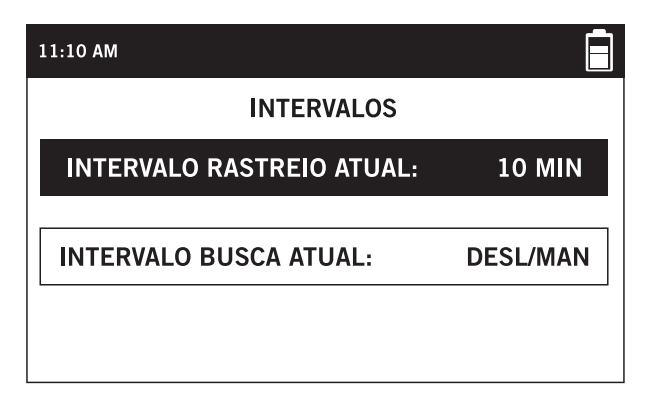

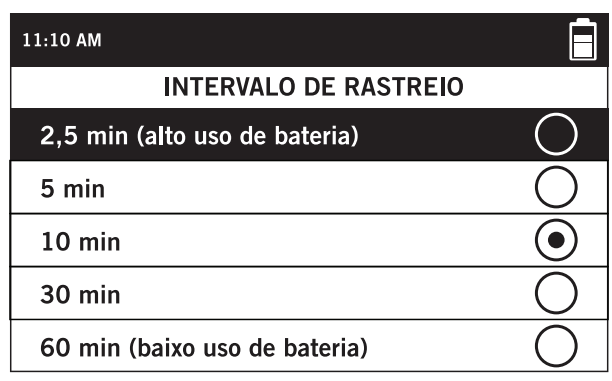

#### **INICIANDO O RASTREIO**

1. Ligue o SPOT X e pressione sem soltar o botão Rastreio  $\frac{3}{2}$  no dispositivo SPOT X durante 3 segundos ou até o ícone de rastreio  $\frac{1}{3}$  aparecer na **Barra de Estado.** 

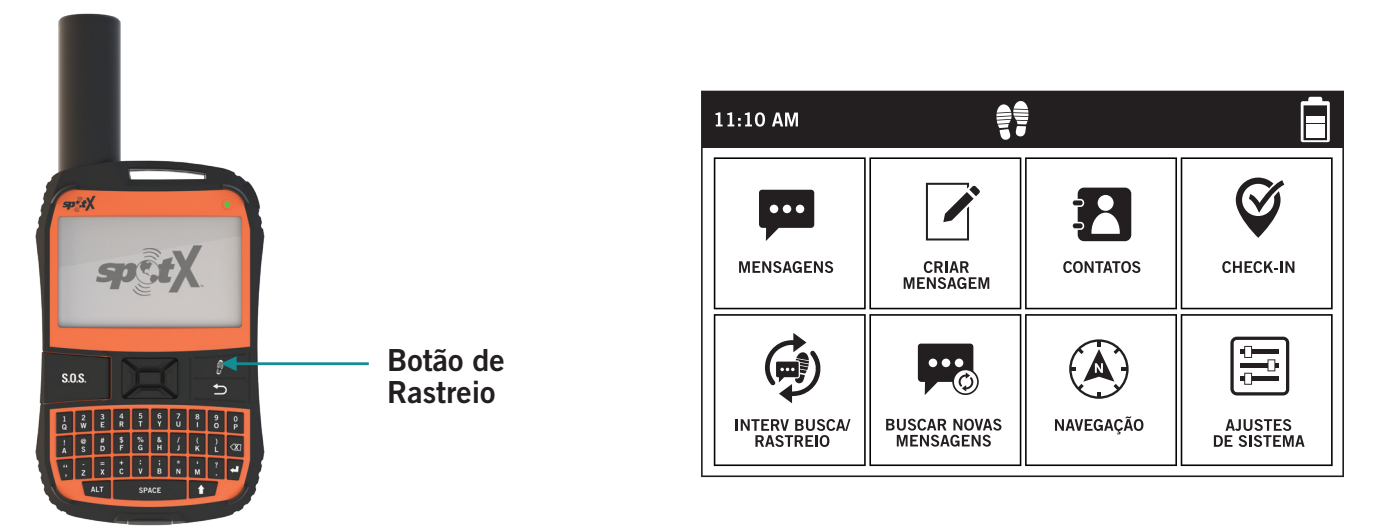

- 2. Assim que sua posição GPS for obtida, o SPOT X enviará suas posições de acordo com o intervalo de rastreio que você selecionou, até que você manualmente interrompa o rastreio, o SPOT X não detecte movimento, ou você desligue o dispositivo.
- 3. Enquanto o Rastreio estiver ativo, o SPOT X deverá permanecer no exterior, com uma visão clara do céu, sem obstruções, a fim de manter a conectividade da rede.

#### **CANCELANDO O RASTREIO**

Pressione sem soltar o botão Rastreio  $\stackrel{\text{\normalsize{A}}}{=}$  durante 3 segundos e o ícone de rastreio irá desaparecer da **Barra de Estado.**

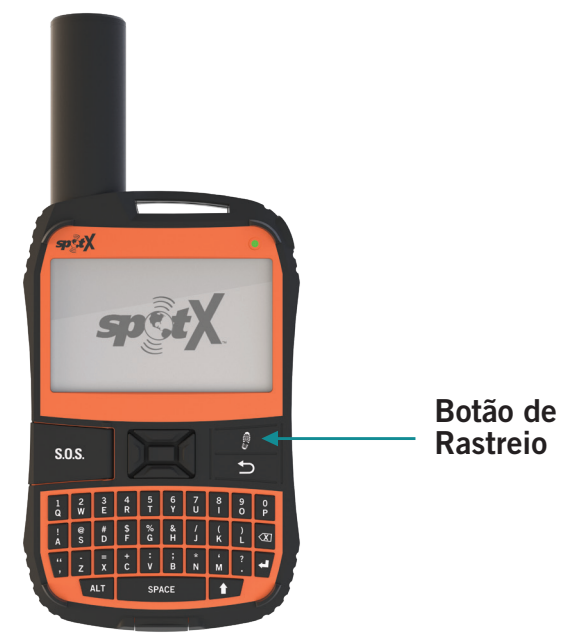

#### **MODO RASTREIO SUSPENSO**

O SPOT X envia suas posições somente quando o modo de rastreio está ativo e o dispositivo está em movimento. Quando o dispositivo estiver parado por mais de 5 minutos, o SPOT X entrará no modo de **Rastreio Suspenso** e você verá  $\frac{•}{•}$  na **Barra de Estado**.

O SPOT X enviará automaticamente mais uma coordenada do seu local de descanso. Enquanto em repouso, o SPOT X não enviará posições. O rastreio será retomado automaticamente quando o acelerômetro detectar que a unidade começou a se mover novamente.

# **BUSCANDO MENSAGENS**

Toda vez que o SPOT X envia uma coordenada de rastreio e/ou uma mensagem, o SPOT X também recupera e baixa as mensagens recebidas.

Se o Rastreio não estiver ativo ou se uma mensagem de saída não tiver sido enviada pelo dispositivo, o SPOT X poderá ser configurado para verificar automaticamente as mensagens em intervalos de busca especificados.

#### **SELECIONANDO UM INTERVALO DE BUSCA DE MENSAGENS**

O intervalo de busca de mensagens padrão do SPOT X é Desligado/Busca Manual. Dependendo do seu plano de serviço, você pode selecionar intervalos de busca de 2 ½, 5, 10, 30, 60 minutos, 4 horas, 24 horas ou Desligado/ Busca Manual.

No **Menu Principal**, selecione , e em seguida **Intervalo de Busca Atual** e escolha

na lista de intervalos disponíveis. Todos os intervalos de busca não assinados ficarão apagados.

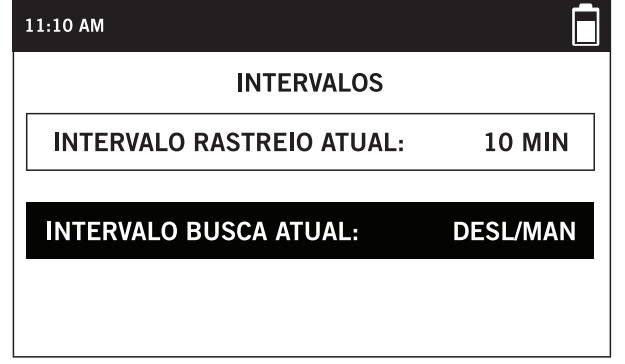

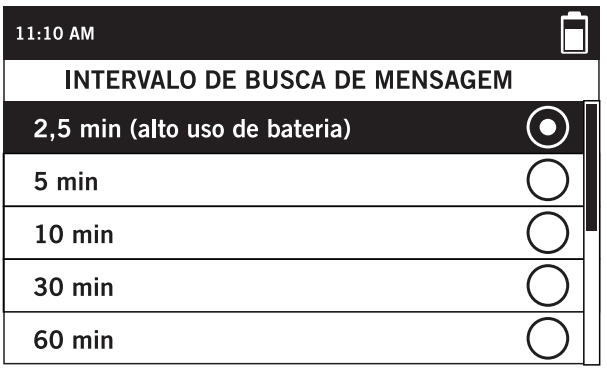

#### **BUSCANDO NOVAS MENSAGENS MANUALMENTE**

Para verificar manualmente se há novas mensagens recebidas, basta selecionar **(20)** da tela do **Menu Principal.**

Se novas mensagens forem recebidas, o ícone **será** será exibido na **Barra de Estado** informando quantas novas mensagens estão esperando por você.

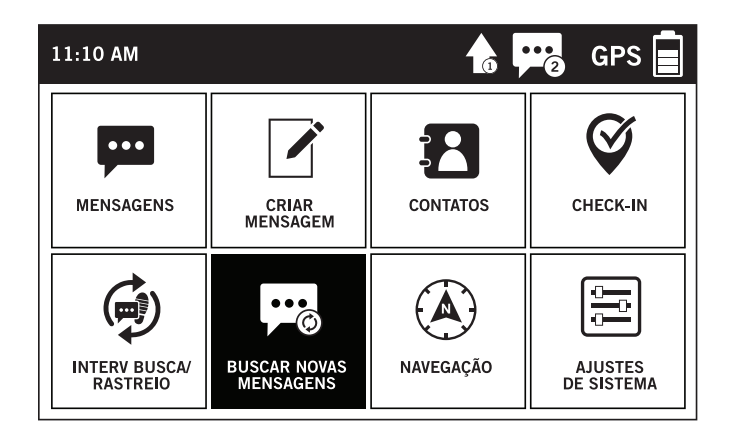

O SPOT X possui uma bússola embutida que disponibiliza vários recursos de navegação e informações de viagem para ajudá-lo a navegar. Para acessar a Bússola da tela do **Menu Principal**,selecione (A) em seguida **Bússola**.

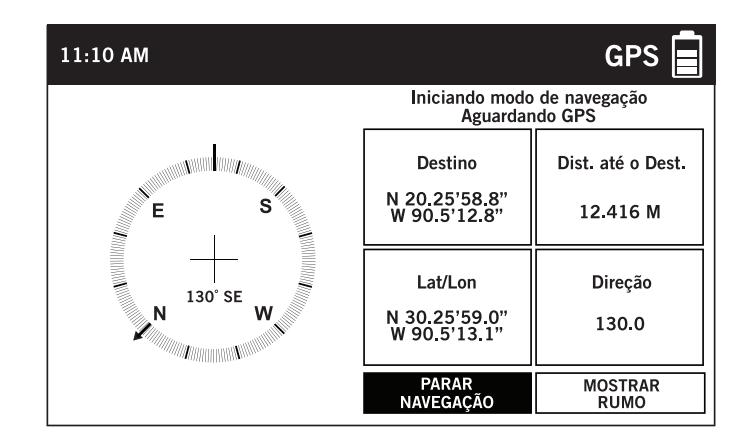

#### **CALIBRAR A BÚSSOLA**

Seu SPOT X usa uma bússola digital para fornecer informações precisas sobre Direção e Percurso. O SPOT X verifica automaticamente a calibração da bússola e lhe dirá para calibrar quando necessário.

- 1. No **Menu Principal**, selecione  $\overline{A}$  e depois **Configurações**. Use o controle direcional para selecionar o botão **Calibrar Bússola.**
- 2. A tela de **Calibrar Bússola** será exibida. Selecione **Iniciar Calibração** para começar e siga as instruções na tela.

**NOTA:** Faça o movimento de um 8 com o SPOT X para calibrar a bússola.

#### **CAMPOS DE DADOS DE INFORMAÇÕES DE VIAGENS**

A tela da Bússola SPOT X é capaz de exibir quatro campos de dados de informações da viagem por vez.

Cada campo de dados pode ser facilmente configurado e alterado selecionando sete opções diferentes:

- Localização (Lat / Lon)
- Destino (Lat / Lon)
- Distância para Destino
- Direção
- Percurso
- Curso
- Elevação
- Velocidade

#### **CONFIGURANDO CAMPOS DE INFORMAÇÕES DE VIAGEM**

- 1. Na tela da Bússola, selecione Informações da Viagem. Se uma calibração nunca foi feita antes, a tela Calibrar Bússola será exibida. Selecione Iniciar Calibração para começar e siga as instruções na tela.
- 2. Usando o Controle Direcional, destaque e selecione o campo de dados que deseja alterar.
- 3. A tela de Dados de Informação da Viagem será exibida. Destaque e selecione os dados de navegação apropriados que você deseja exibir nesse campo.

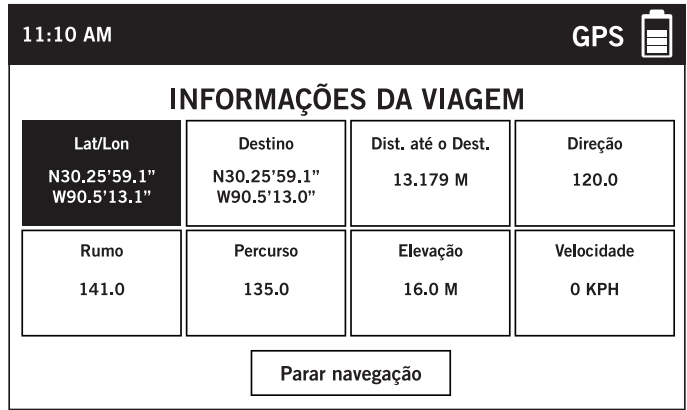

# **PONTOS DE REFERÊNCIA**

O SPOT X permite que você designe localizações importantes como Pontos de Referência no seu dispositivo e navegue até eles.

#### **CRIANDO UM PONTO DE REFERÊNCIA**

Na tela do **Menu Principal**, selecione  $\hat{A}$ ) e então selecione **Ponto de Referência** seguido de  $\hat{Q}$ ) para criar um ponto de referência.

- 1. Selecione entre:
	- **• Localização Atual** cria um novo ponto de referência baseado nas coordenadas GPS atuais do SPOT X.
	- **• Criar Ponto de Referência** cria um novo ponto de referência baseado em coordenadas GPS inseridas manualmente.
	- A tela do **Ponto de Referência** será exibida. Se o botão **Localização Atual** for selecionado, o campo Localização irá obter as coordenadas GPS atuais automaticamente. Se **Criar Ponto de Referência** for selecionado, as coordenadas GPS deverão ser inseridas manualmente.

NOME:

LOCALIZAÇÃO: ELEVAÇÃO: **NOTAS:** 

曰

同网日

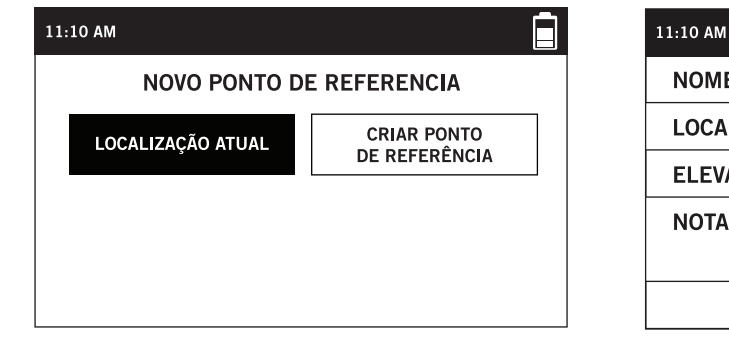

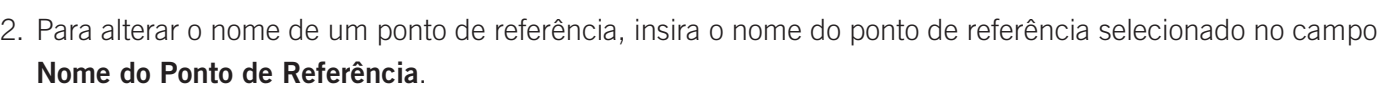

- 3. Selecionando o campo **Notas**, exibirá a tela **Notas do Ponto de Referência**, permitindo que você insira até 300 caracteres. Selecione **Concluído** para salvar as notas.
- 4. Quando terminar, selecione  $\Box$  para salvar o ponto de referência.

#### **NAVEGANDO PARA UM PONTO DE REFERÊNCIA**

1. Na tela do **Menu Principal**, selecione  $\hat{A}$ ) e em seguida **Ponto de Referência**. Escolha o ponto de referência específico para o qual você deseja viajar.

**NOTA:** Para obter melhores resultados, enquanto navega, segure o SPOT X com a antena em um ângulo de aproximadamente 135 graus.

- 2. A tela do **Ponto de Referência** selecionado será exibida. Selecione o botão **Navegar Para**.
- 3. A tela da **Bússola** aparecerá exibindo a bússola e os seguintes campos de dados:
	- **• Destino** com as coordenadas do ponto de referência selecionado
	- **• Distância para destino** calculada em linha reta
	- **• Lat/Long** localização atual do GPS
	- **• Curso** direção ao ponto de referência selecionado

# **AJUSTES DE SISTEMA**

Na tela Ajustes de Sistema, você pode gerenciar todos os diferentes aspectos do seu dispositivo SPOT X, desde a visualização do uso de dados até a seleção do idioma preferido.

#### **VISUALIZANDO O USO DE DADOS**

A tela Uso de Dados permite monitorar o uso de dados do seu SPOT X e os detalhes do seu plano de serviços do SPOT X. Na tela do **Menu Principal**, selecione **e** em seguida **Uso de Dados**.

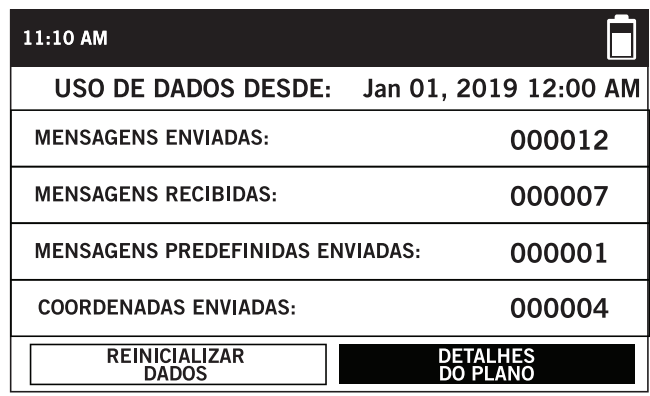

A tela do **Uso de Dados** exibe o seguinte:

- Total de mensagens enviadas desde a última reinicialização de dados
- Total de mensagens recebidas desde a última reinicialização de dados
- Total de mensagens predefinidas enviadas
- Total de pontos de rastreio desde a última reinicialização de dados

Selecionar o botão **Reiniciar Dados** apagará e redefinirá todos os contadores para zero.

#### **VISUALIZANDO DETALHES DO PLANO DE SERVIÇO**

Selecione o botão **Detalhes do Plano** para visualizar os detalhes do plano contratado, com as seguintes informações:

- Nome do atual plano de serviço do SPOT X
- Número de mensagens predefinidas gratuitas
- Número de mensagens incluídas no Plano de Serviço SPOT X contratado
- Intervalo mínimo de rastreamento para o Plano de Serviço SPOT X contratado
- Custo por mensagem caso você ultrapasse suas mensagens atribuídas

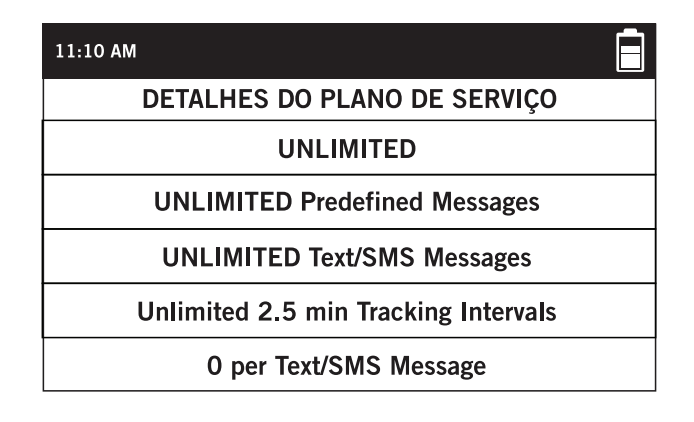

#### **CONFIGURAÇÕES DE IDIOMA**

Você pode alterar a configuração de idioma do seu SPOT X para um dos seguintes

- Inglês
- Espanhol
- Francês
- Português
- Italiano
- Alemão

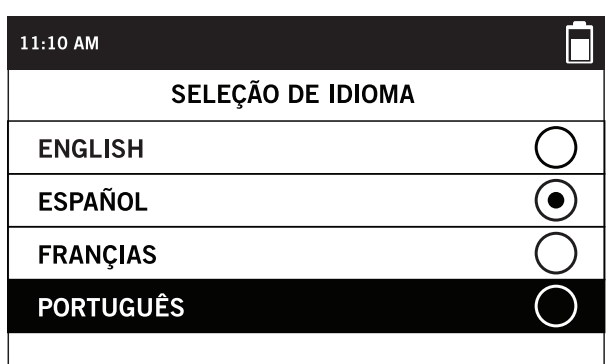

#### **CONFIGURAÇÕES DE HORA E DATA**

A tela Definições de Hora/Data permite que você configure o formato de hora e data para exibição no seu dispositivo SPOT X.

Selecione **Formato da Hora** e escolha entre o formato de 12 ou 24 horas.

Selecione **Configurar Hora/Data** para definir manualmente a hora e a data exibidas no seu dispositivo SPOT X.

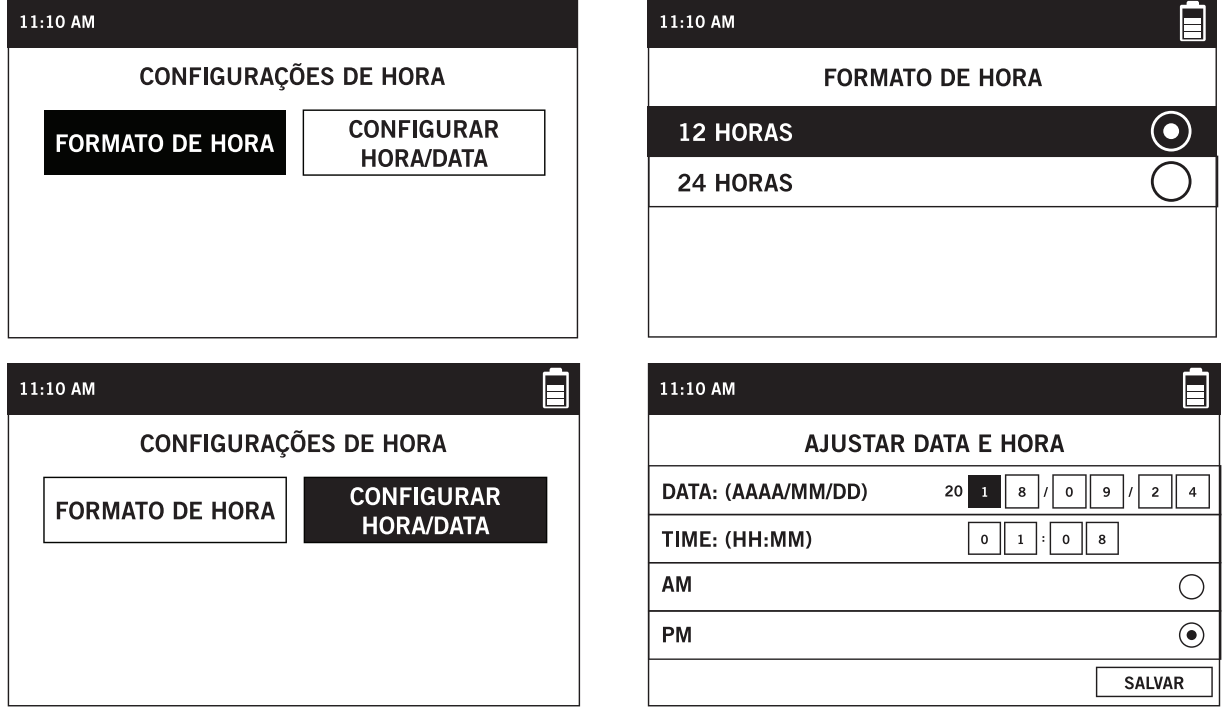

#### **CONFIGURAÇÕES DA UNIDADE DE DISTÂNCIA**

A tela Unidade de Distância permite que você configure as unidades de medida do SPOT X entre as seguintes opções:

- Métrico (Metros)
- Imperial/EUA (Pés)
- Náutico

#### **CONFIGURAÇÕES DA TELA**

A tela Configurações da Tela permite configurar o SPOT X para ligar ou desligar o Aviso de Baixa Visão do Céu, o Aviso de Posição da Antena e Inverter Tela.

- Aviso de Baixa Visão do Céu: O aviso será exibido quando houver mensagens recebidas que não sejam recebidas totalmente após 5 minutos.
- Aviso da Posição da Antena: O aviso será exibido quando o SPOT X não estiver sendo utilizado na posição vertical.
- Inverter Tela: Esta função mudará a tela para fundo preto e texto branco

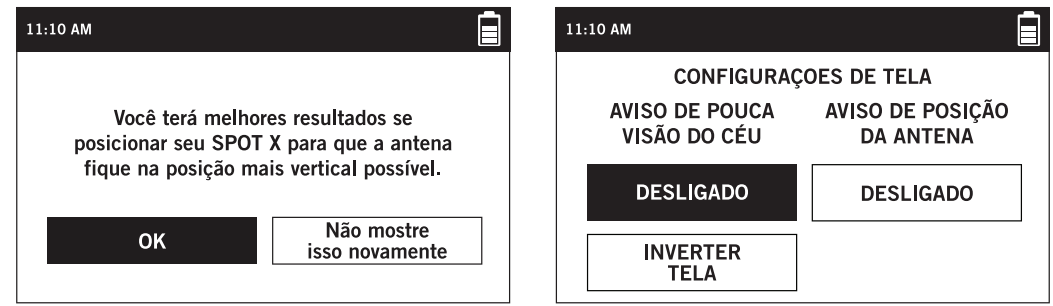

#### **INFORMAÇÕES DO SPOT X**

A tela Informações do SPOT X permite que você veja as seguintes informações do SPOT X:

- Número exclusivo de dispositivo móvel SPOT X
- ESN
- Código de autorização (Auth Code)
- Versão do Firmware
- Data da última sincronização Minha Conta

#### **RESTAURAR CONFIGURAÇÕES DE FÁBRICA**

A tela Restaurar Configurações de Fábrica redefine o SPOT X para as configurações padrão de fábrica.

**NOTA:** Redefinir o SPOT X para as configurações de fábrica apagará todos os dados no SPOT X, incluindo todos os contatos, informações da conta, pontos de referência e cadeias de mensagens.

#### **MODO DE DEMONSTRAÇÃO/VAREJO**

Ativar o modo Demonstração/Varejo faz com que o SPOT X exiba imagens de marketing predefinidas quando o dispositivo está desligado.

#### **INFORMAÇÃO REGULATÓRIA**

A informação regulatória mostra o fabricante, modelo e certificações.

#### **SONS**

Esta tela te permitirá ativar ou suspender a notificação sonora para mensagens recebidas.

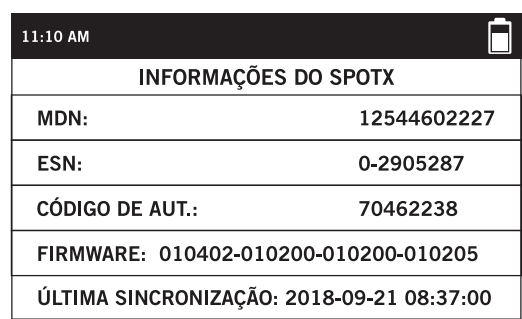

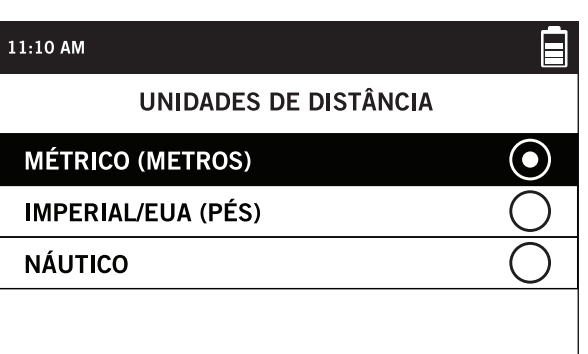

# **MINHA CONTA SPOT**

A página Minha Conta SPOT propicia uma maneira rápida e fácil de configurar o SPOT X. Em Minha Conta SPOT, você pode acessar o seguinte:

- Primeiros Passos
- Meus dispositivos
	- Ativar/Desativar Alertas de Movimento  $\blacktriangleright$
	- $\blacktriangleright$ Duplicar Configurações do SPOT X
	- $\blacktriangleright$ Editar Contatos de Emergência S.O.S
	- Criar e Gerenciar Contatos
	- Configurar Ajuda/SPOT Assist
	- Configurar Contas de Redes Sociais  $\blacktriangleright$
	- $\blacktriangleright$ Configurar Bloqueador de Mensagens
	- **Criar e Editar Mensagens Predefinidas**
	- ▶ Configurar Check-In/OK
	- $\blacktriangleright$ Ativar/Desativar notificações de mensagens não entregues
- Minhas Localizações
- Compartilhar
- Configurações e Cobrança

# **MINHA CONTA – MEUS DISPOSITIVOS**

#### **VISÃO GERAL DOS MEUS DISPOSITIVOS SPOT X**

- **Tipo de Dispositivo -** Exibe o tipo de dispositivo SPOT, por exemplo, SPOT X **1**
- Data de Renovação Exibe a data em que o plano de serviço do SPOT X será renovado **2**
- **ESN** exibe o número de série eletrônico que identifica o SPOT X **3**
- **Código de Autorização (Auth Code)** Exibe o Código de Autorização para o SPOT X **4**
- **Número do Dispositivo Móvel** Exibe o número de telefone atribuído ao SPOT X **5**
- **Serviços** Exibe todos os serviços associados ao plano de serviço atual do SPOT X **6**
- **Mensagens de Texto Usadas** Exibe o número total de mensagens de texto enviadas / recebidas e o número de mensagens de texto permitidas para o plano de serviço atual do SPOT X (números vermelhos indicam excedentes) **7**
- **Data da Última Sincronização -** Exibe a data da última vez que o SPOT X foi sincronizado com a Minha Conta SPOT **8**

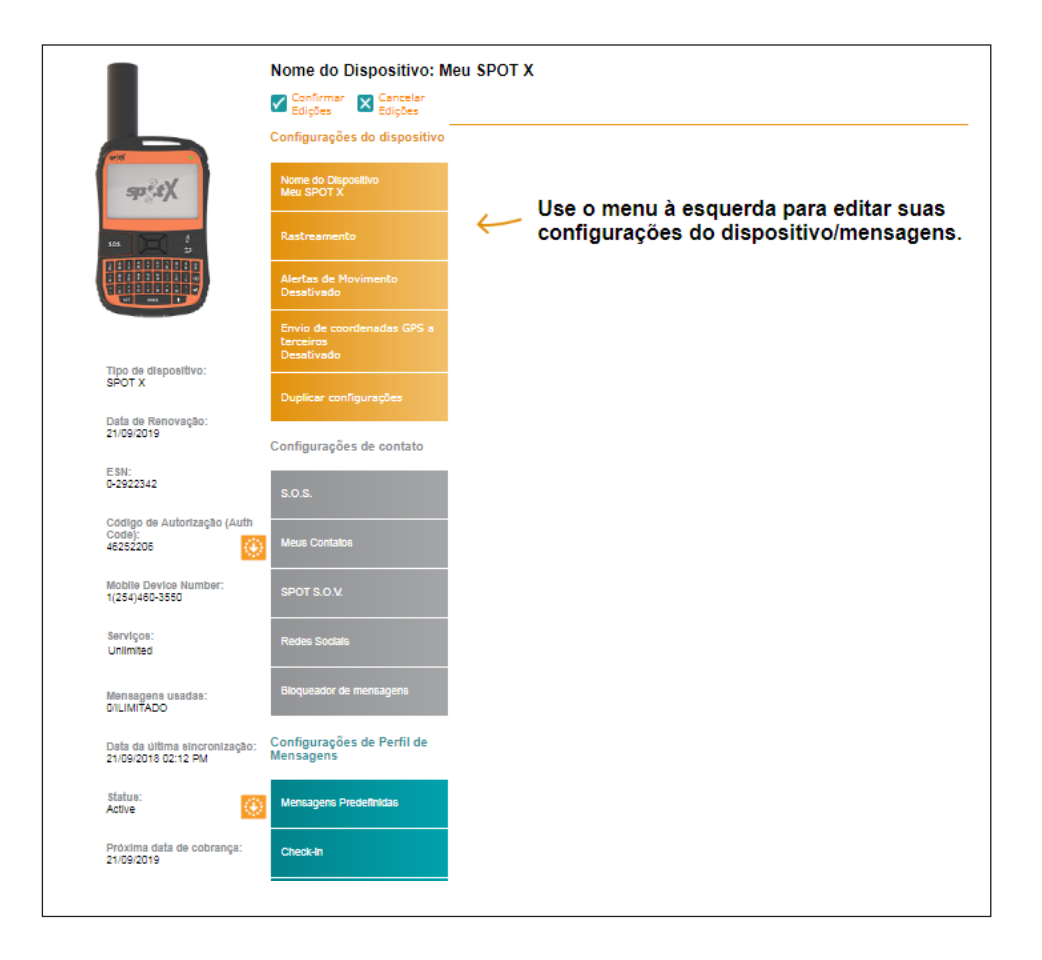

- **Aba Nome do Dispositivo** Usado para alterar o nome do SPOT X **9**
- **Aba Rastreio** Exibe os intervalos de rastreio disponíveis de acordo com o plano de serviço atual do SPOT X **10**
- **Aba Alertas de Movimento** usada para ativar/desativar e configurar mensagens de alerta de movimento **11**
- **Aba de Envio de GPS de terceiros -** usado para ativar/desativar e configurar o encaminhamento de suas coordenadas para um aplicativo de terceiros ou serviço Web
- **Aba Duplicar Configurações** Usada para copiar as configurações de Contatos, Perfis de Mensagens e Navegação entre os dispositivos SPOT X na mesma conta **13**
- **Aba S.O.S.** Usada para alterar informações de contato de emergência primário e secundário **14**
- **Aba Meus Contatos** Usada para criar contatos e grupos de contatos o SPOT X pode ter até 70 contatos no dispositivo **15**
- **Aba SPOT S.O.V.** Usado para editar o seu número de contato S.O.V. **16**
- **Aba Redes Sociais** Usada para vincular o SPOT X a contas de redes sociais **17**
- **Aba Bloqueador de Mensagens** Usada para controlar quem pode enviar mensagens para o SPOT X Padrão **18** Aceitar Todos
- **Aba Mensagens Predefinidas** Usada para criar mensagens predefinidas que podem ser enviadas sem custo a partir do SPOT X - Até 14 mensagens predefinidas podem ser armazenadas no SPOT X **19**
- **Aba Check-In** Usada para criar e configurar uma mensagem gratuita a ser enviada para até 10 destinatários quando a opção Check-In/OK for selecionada no SPOT X **20**
- **Aba Notificação de Mensagem Não Entregue** Usada para ativar/desativar notificações de mensagens não entregues - Se o SPOT X estiver desligado, as mensagens recebidas não serão entregues, ao ativar esse recurso uma notificação será enviada por email, permitindo a exibição dessas mensagens **21**
- **Aba de Pontos de Referência** Usada para criar e editar pontos de referência para sincronizar facilmente com o SPOT X **22**

#### **ABA NOME DO DISPOSITIVO**

Dê um nome exclusivo ao SPOT X. Para contas com vários SPOT X ou outros dispositivos SPOT, atribuir um nome exclusivo ao dispositivo facilitará a identificação e a seleção do SPOT X.

Basta digitar um novo nome no campo **Nome** e selecione **Salvar**.

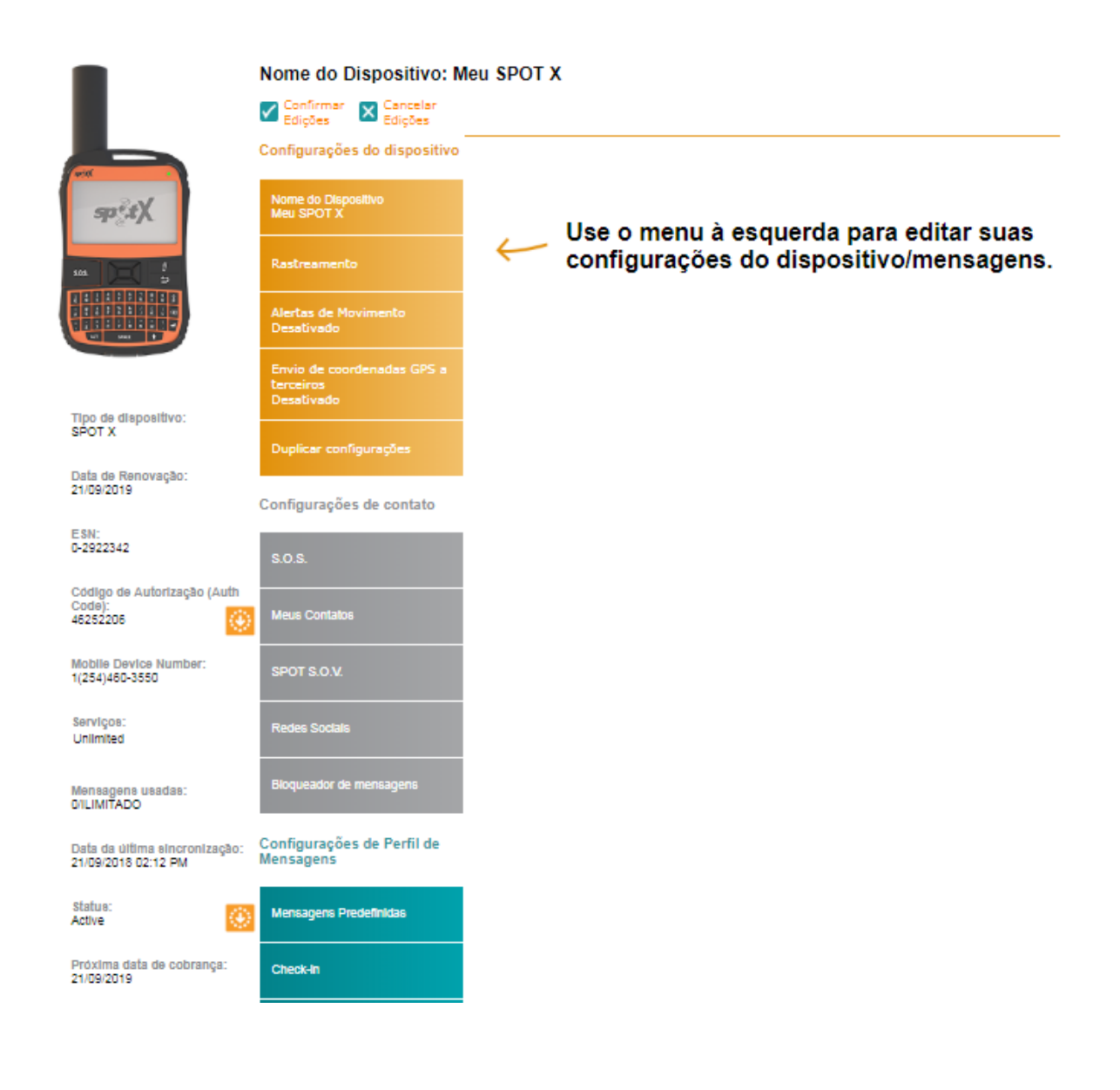

#### **ABA RASTREIO**

A aba **Rastreio** exibe os intervalos de rastreio e busca de mensagens de acordo com o plano de serviços do SPOT X contratado. Intervalos em negrito indicam intervalos disponíveis e intervalos em cinza indicam intervalos que não estão disponíveis no momento.

Os intervalos de rastreio e de busca de mensagens são configurados diretamente no SPOT X.

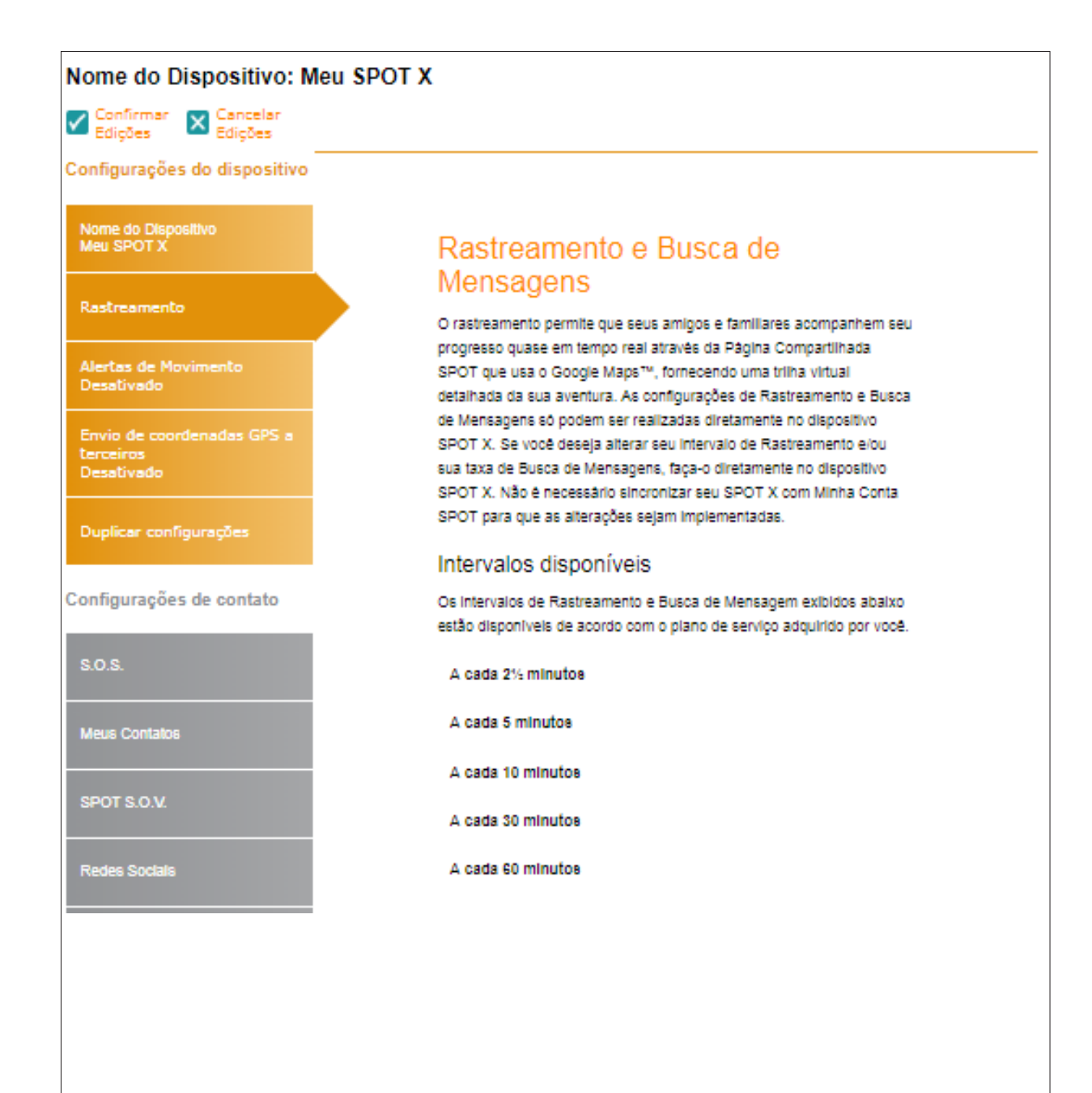

#### **ABA DE ALERTAS DE MOVIMENTO**

A aba **Alertas de Movimento** permite a configuração dos alertas de notificação de movimento quando o sensor de vibração SPOT X detecta novos movimentos.

#### **CONFIGURANDO ALERTAS DE MOVIMENTO**

- 1. Clique em **Ativar** e a aba **Alertas de Movimento** se expandirá exibindo mais informações.
- 2. Selecione o intervalo de tempo que o SPOT X deve estar parado antes que um Alerta de Movimento seja enviado.
- 3. No campo **Mensagem para Envio**, insira a mensagem a ser enviada quando um Alerta de Movimento for iniciado.
- 4. Selecione **Adicionar E-mail** e/ou **Adicionar Número de Celular** e um pop-up de **E-mail** ou **Número de Celular** será exibido.
- 5. Digite o E-mail ou Número do celular desejado e clique em **OK**.
- 6. Repita o processo para até 5 destinatários adicionais (até 10 destinatários).

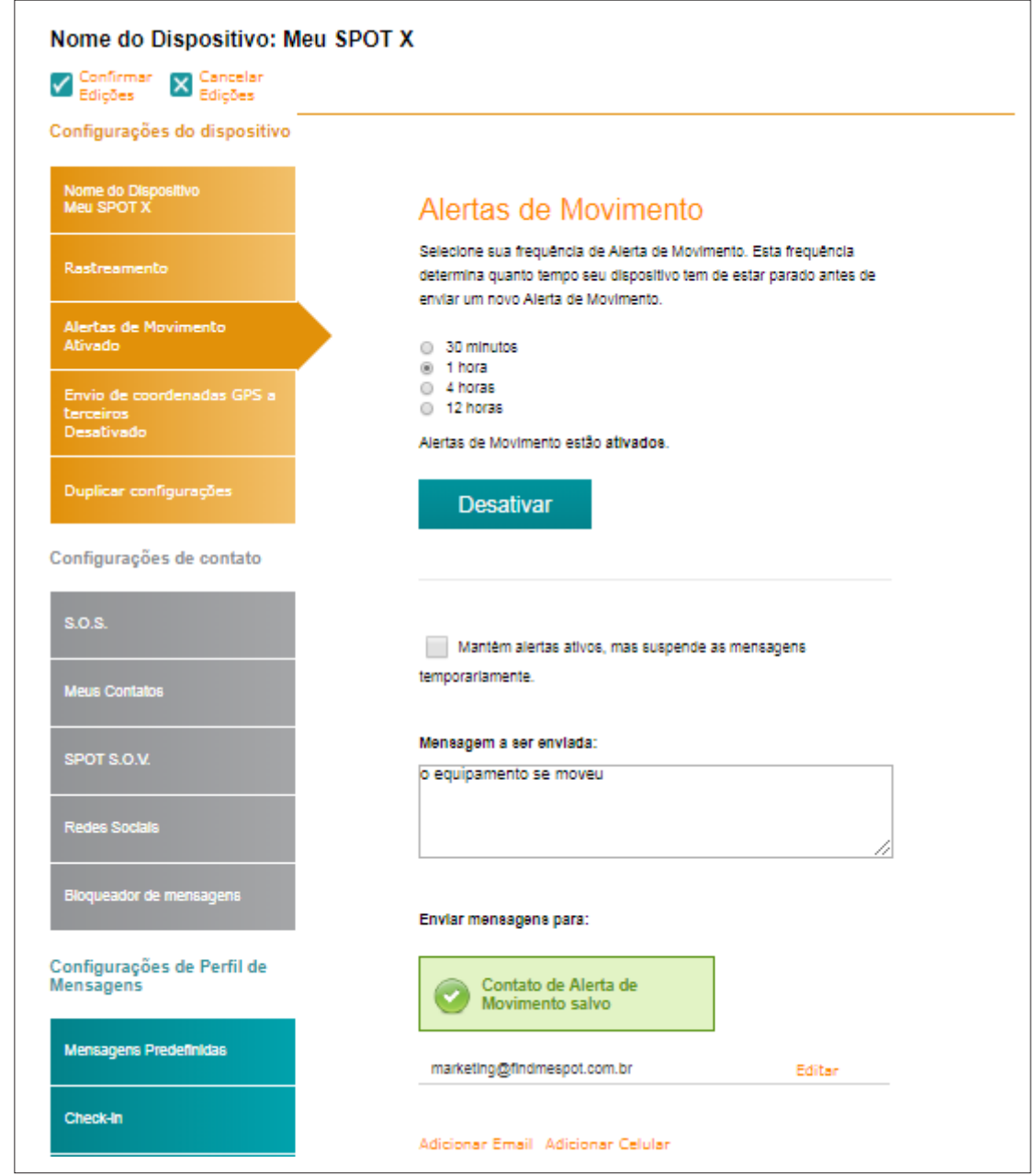

#### **ABA ENCAMINHAMENTO DE GPS A TERCEIROS**

**Encaminhamento de GPS de terceiros** envia as coordenadas GPS do SPOT X para um aplicativo web de terceiros designado por você; por padrão, essa função está desativada.

Se um provedor de aplicativos de terceiros tiver uma parceria com o SPOT:

- 1. Solicite o Código de Identificação de Terceiros do seu provedor terceirizado.
- 2. Digite o Código de Identificação de Terceiros no campo Terceiros.
- 3. Selecione **Ativar**.

![](_page_37_Picture_41.jpeg)

#### **ABA DUPLICAR CONFIGURAÇÕES**

A aba Duplicar Configurações permite copiar e transferir configurações de Contato, Mensagem e Navegação entre dispositivos SPOT X cadastrado e uma mesma conta.

#### **COPIAR AS CONFIGURAÇÕES DO DISPOSITIVO**

- 1. Selecione Copiar Configurações do Dispositivo para Outro SPOT X e uma janela será exibida.
- 2. Na seção Configurações, selecione as configurações a serem copiadas.
- 3. Na seção Copiar Para, selecione o SPOT X no qual você deseja copiar as configurações e clique em Copiar.
- 4. Sincronize o SPOT X com Minha Conta SPOT.

**NOTA:** Todas as configurações selecionadas serão copiadas por cima das configurações anteriores no SPOT X selecionado.

![](_page_38_Picture_52.jpeg)

#### **ABA S.O.S.**

Enquanto o **S.O.S.** está ativo, a comunicação bidirecional com o Centro de Coordenação de Resposta de Emergências do GEOS (IERCC) fica disponível no seu SPOT X.

A aba **S.O.S**. é usada para alterar os nomes e números de telefone do Contato Primário e Secundário de Emergência que o GEOS contata quando um S.O.S. é iniciado.

As informações do contato de emergência primário devem ser diferentes das informações do contato de emergência secundário. Isso é necessário para fornecer GEOS com pontos de contato adicionais no caso de uma emergência S.O.S.

![](_page_39_Picture_4.jpeg)

#### **ABA CONTATOS**

Essa ferramenta permite que você crie contatos e grupos de contatos e sincronize seus contatos com seu dispositivo SPOT X através da Minha Conta. Seu SPOT X pode conter até 70 contatos, incluindo grupos de contatos. Um contato separado será criado com base no tipo de contato inserido, portanto, se um endereço de e-mail e um número de telefone forem adicionados para uma única pessoa, essa pessoa será contada como dois contatos. Cada grupo de contato pode conter até 10 contatos. Ao enviar uma mensagem do seu SPOT X, apenas 10 contatos individuais ou 1 grupo de contatos podem ser selecionados por mensagem.

#### **CRIAR NOVO CONTATO**

- 1. Selecione **Criar Novo Contato** e a janela **Adicionar um Novo Contato** será exibida.
- 2. Insira as informações necessárias e selecione **Salvar**. Se os campos Endereço de E-mail e Número Celular estiverem preenchidos, dois contatos serão criados, um para e-mail e outro para SMS. Você deve selecionar o código do país e incluir o código de área antes de salvar um número de telefone de contato.
- 3. 3. O novo contato será exibido no campo **Nome do Contato**.

#### **CRIAR NOVO GRUPO DE CONTATOS**

- 1. Selecione **Criar Novo Grupo de Contatos** e a janela **Adicionar Novo Grupo** de Contatos será exibida.
- 2. Digite o nome do grupo, selecione até 10 contatos e selecione **Salvar**.
- 3. O novo grupo de contatos será exibido no campo **Nome do Contato**.

#### **ADICIONAR CONTATOS AO SPOT X**

A sincronização do SPOT X com a Minha Conta SPOT é necessária para que contatos e grupos de contatos apareçam no seu dispositivo.

- 1. No campo **Nome do Contato**, selecione um contato clicando na caixa de seleção apropriada até 70 contatos podem ser selecionados.
- 2. Selecione os contatos que você gostaria de sincronizar clicando na caixa de seleção ao lado do contato (até 70 contatos podem ser sincronizados) e selecione **Salvar**.
- 3. Clique em **Confirmar Alterações**.
- 4. Sincronize o SPOT X com **Minha Conta**.
- 5. Sincronize e atualize seu dispositivo usando o **Atualizador de Firmware SPOT X**.

#### **EXCLUIR CONTATOS**

A sincronização da SPOT X com o Minha Conta SPOT é necessária para que os contatos e grupos de contatos sejam removidos do seu dispositivo.

- 1. No campo **Nome do Contato**, selecione Excluir ao lado do nome que você deseja remover.
- 2. Uma mensagem será exibida pedindo para confirmar a ação solicitada.
- 3. Confirme as alterações no topo da página.
- 4. Sincronize o SPOT X com a **Minha Conta**.
- 5. Sincronize e atualize seu dispositivo usando o **Atualizador de Firmware SPOT X**.

![](_page_41_Picture_52.jpeg)

#### **SPOT S.O.V. (SALVE O NOSSO VEÍCULO)**

SPOT S.O.V. é o nosso recurso de assistência ao veículo 24/7 que ajuda você e seu carro, SUV, ATV, RV, trailer ou motocicleta. Não importa o quão longe você esteja ou se você está sem sinal de celular, você pode contar conosco para sair da situação.

A SPOT fez uma parceria com a Nation Safe Drivers (NSD) para fornecer um programa de assistência a veículos como nenhum outro. A NSD é um dos maiores fornecedores de serviços de reboque e assistência rodoviária, mesmo nas estradas mais distantes e difíceis de viajar. Não importa se as estradas são pavimentadas, de terra ou cascalho, os parceiros da NSD estarão lá para salvar o seu veículo.

SPOT S.O.V. é um serviço adicional oferecido por um valor tão baixo quanto U\$30,00 por ano que permite enviar sua localização GPS para a NSD para que você possa ser localizado rapidamente.

#### **RECURSOS DE ASSISTÊNCIA SPOT S.O.V.:**

- Até 5 reboques por ano
- Até 50 milhas cada reboque
- Serviços de Guincho / Desprendimento
- Assistência ao acidente
- Entrega de gasolina e óleo
- Serviço de pneus de emergência
- Serviço de bateria de emergência
- Chave perdida e serviço de bloqueio
- O serviço está disponível em 50 estados dos EUA, bem como em Porto Rico, Washington, D.C. e Canadá.

![](_page_42_Picture_97.jpeg)

#### **ABA REDES SOCIAIS**

A aba **Redes Sociais** é usada para vincular suas contas de redes sociais ao SPOT X. Depois de vincular suas contas, você poderá enviar atualizações de até 140 caracteres para essas contas do seu SPOT X a qualquer momento.

#### **TWITTER**

- 1. Na seção do **Twitter**, clique em **Vincular**.
- 2. Siga todas as instruções na tela.

#### **FACEBOOK**

- 1. Na seção do Facebook, clique em **Vincular**.
- 2. Siga as instruções na tela.

**NOTA:** Devido a recentes atualizações nas Políticas de Privacidade do Facebook, somente usuários SPOT com páginas de negócios no Facebook (Fan Pages) poderão postar diretamente de seu dispositivo SPOT.

![](_page_43_Picture_9.jpeg)

#### **ABA BLOQUEADOR DE MENSAGENS**

Ao atualizar essas configurações, você pode controlar facilmente de quem recebe mensagens.

#### **SELECIONANDO UM MODO DE BLOQUEIO**

- 1. Selecione o modo de bloqueio apropriado:
	- **• Modo Lista Negra** Bloqueia apenas as mensagens recebidas de pessoas listadas na lista negra.
	- **• Modo Lista de Permissões** Bloqueia todas as mensagens recebidas que não estão na sua lista de permissões ou listadas como um contato na Minha conta.
	- **• Somente Contatos Sincronizados** Bloqueia todos os números e e-mails que não foram sincronizados com seu dispositivo SPOT X.
	- **• Bloquear Todos** Bloqueia todas as mensagens recebidas.
	- **• Aceitar Todos** Aceita todas as mensagens recebidas.
- 2. Clique em **Salvar**.

#### **ADICIONAR À LISTA NEGRA**

- 1. Na seção Modo de Bloqueio, selecione **Adicionar** e a janela **Adicionar à Lista Negra** será exibida.
- 2. Digite o número de celular ou o endereço de e-mail que você deseja bloquear, junto com um nome associado e clique em **Salvar**.

![](_page_44_Picture_152.jpeg)

#### **ADICIONAR À LISTA DE PERMISSÕES**

- 1. Na seção Modo de Bloqueio, selecione **Adicionar** e a janela **Adicionar à Lista de Permissões** será exibida.
- 2. Digite o número de celular ou o endereço de e-mail que você deseja adicionar, junto com um nome associado e clique em **Salvar**.

![](_page_44_Picture_17.jpeg)

#### **EXCLUIR DA LISTA NEGRA**

- 1. Na seção Modo de Bloqueio, selecione **Exibir/Editar** e a janela **Excluir da Lista Negra** será exibida.
- 2. Marque as caixas dos contatos que você deseja remover da Lista Negra e clique em **Excluir**.

# Bloqueador de mensagens Ao atualizar essas configurações, você poderá controlar facilmente de quem você recebe mensagens. Selecione um modo de bloqueio Excluir da lista negra lista Marque as caixas dos contatos que deseja remover da lista negra e clique no botão Excluir. foram Spam +551199881234 **Excluir** Cancelar

#### **EXCLUIR DA LISTA DE PERMISSÕES**

- 1. Na seção Modo de bloqueio, selecione **Exibir/Editar** e a janela **Excluir da Lista de Permissões** será exibida.
- 2. Marque as caixas dos contatos que você deseja remover da Lista de Permissões e clique em **Excluir**.

![](_page_45_Picture_89.jpeg)

#### **ABA DE MENSAGENS PREDEFINIDAS**

Torne o envio de mensagens de texto ainda mais prático enviando uma mensagem predefinida. Envie um número ilimitado de mensagens predefinidas para seus contatos sem nenhum custo.

Até 14 mensagens predefinidas podem ser criadas e armazenadas no seu dispositivo SPOT X para que você possa atualizar rapidamente seus amigos e familiares. Cada mensagem pode ter até 140 caracteres.

**NOTA:** É necessário sincronizar seu SPOT X com Minha Conta SPOT para que as alterações apareçam em seu SPOT X.

#### **CRIANDO UMA MENSAGEM PREDEFINIDA**

- 1. Selecione **Criar Nova Mensagem Predefinida** e a janela será exibida.
- 2. No campo Mensagem, insira um máximo de 140 caracteres e clique em **Salvar**.

![](_page_46_Picture_86.jpeg)

#### **EXCLUINDO UMA MENSAGEM PREDEFINIDA**

- 1. Na seção Mensagem Predefinida, selecione **Excluir** ao lado da mensagem a ser editada e a janela **Excluir esta Mensagem** será exibida.
- 2. Selecione **Sim** para Excluir.

![](_page_46_Picture_87.jpeg)

Mensagens Predefinidas

#### **EDITANDO UMA MENSAGEM PREDEFINIDA**

- 1. Na seção Mensagem Predefinida, selecione **Editar** ao lado da mensagem a ser editada e a janela **Editar/ Visualizar Mensagem Predefinida** será exibida.
- 2. No campo Mensagem, edite a Mensagem predefinida e clique em **Salvar**.

#### **SINCRONIZANDO MENSAGENS PREDEFINIDAS NO SPOT X**

A sincronização do SPOT X com a sua Minha Conta SPOT é necessária para que mensagens predefinidas apareçam no seu dispositivo.

- 1. Selecione as Mensagens Predefinidas que você gostaria de sincronizar com seu dispositivo SPOT X clicando nas caixas apropriadas, clique em **Salvar** e, em seguida, em **Confirmar Alterações**. Até 14 mensagens predefinidas podem ser selecionadas.
- 2. Sincronize o SPOT X com **Minha Conta**.

![](_page_47_Picture_66.jpeg)

#### **ABA CHECK-IN**

Deixa amigos e familiares saberem que você está bem enviando uma mensagem e/ou e-mail predefinido com suas coordenadas GPS para até 10 contatos, sem nenhum custo para você. A mensagem Check-In incluirá um link para o Google Maps<sup>™</sup> mostrando a localização do SPOT X. O recurso Check-In não pode ser usado caso não seja previamente configurado. Uma mensagem padrão será usada, a menos que uma mensagem personalizada seja atualizada.

A mensagem Check-In pode ser criada e atribuída aos contatos via Minha Conta SPOT a qualquer momento.

#### **CONFIGURANDO A MENSAGEM CHECK-IN**

- 1. No campo Mensagem para Envio, insira a mensagem Check-In/OK para enviar.
- 2. Selecione **Adicionar E-mail** e/ou **Adicionar Número do Celular**, insira as informações de contato apropriadas e clique em **OK**.
- 3. Repita o passo 2 para destinatários adicionais (até 10).
- 4. Clique em **Salvar**.
- **NOTA:** As mensagens também podem ser postadas em suas redes sociais.

![](_page_48_Picture_71.jpeg)

#### **EDITANDO UM ENDEREÇO DE E-MAIL OU UM NÚMERO DE CELULAR**

- 1. Na seção Check-In, selecione **Editar** ao lado do e-mail ou do número de celular a ser editado e a janela **Editar** o **Número do Celular** ou **Endereço de E-mail** será exibida.
- 2. No campo Número do Celular ou Endereço de E-mail, edite as informações e clique em **OK**.

![](_page_49_Picture_56.jpeg)

#### **EXCLUINDO UM ENDEREÇO DE E-MAIL OU UM NÚMERO DE CELULAR**

- 1. Na seção Check-In, selecione **Excluir** ao lado do **E-mail ou Número de Celular** a ser removido.
- 2. Clique em **Salvar**.

#### **ABA NOTIFICAÇÃO DE MENSAGEM NÃO ENVIADAS**

Se o SPOT X estiver desligado ou não tiver comunicação com a rede satelital SPOT, as mensagens recebidas não serão entregues. Todas as mensagens recebidas serão colocadas em espera por até 72 horas a partir do momento em que foram enviadas e só serão entregues se o SPOT X for ligado e tiver uma conexão via satélite. Se o SPOT X permanecer desligado, todas as mensagens em fila não serão entregues e serão permanentemente apagadas.

Para receber esses e-mails antes das mensagens serem excluídas, selecione **Ativar** e as mensagens serão entregues no endereço de e-mail exibido.

Para alterar o endereço de e-mail:

- 1. Selecione o campo de endereço de e-mail e insira um novo endereço de e-mail.
- 2. Clique em **Salvar**.

![](_page_50_Picture_6.jpeg)

#### **ABA PONTOS DE REFERÊNCIA**

A aba Pontos de Referência é usada para marcar locais importantes ou pontos de interesse para navegar usando o SPOT X. Pontos de Referência podem ser facilmente criados e carregados no SPOT X.

#### **CRIANDO UM PONTO DE REFERÊNCIA:**

- 1. Selecione **para ampliar** a tela do mapa.
- 2. Aproxime na área específica do mapa onde você deseja criar um ponto de referência. Clique com o botão esquerdo e a mensagem Criar Ponto de Referência será exibida.
- 3. A latitude, longitude e altitude serão exibidas. No campo Nome, insira um nome para o Ponto de Referência.
- 4. No campo Notas, insira qualquer informação pertinente.
- 5. Clique em **Salvar**.

#### **EXCLUINDO UM PONTO DE REFERÊNCIA:**

- 1. Na seção Pontos de Referência, selecione **Excluir** ao lado do ponto de referência e a mensagem Excluir esse Ponto de Referência será exibida.
- 2. Selecione **Sim** para excluir.

#### **EDITANDO UM PONTO DE REFERÊNCIA:**

- 1. Na seção Pontos de Referência, selecione Editar próximo ao ponto de referência e o a mensagem Editar Ponto de Referência será exibida.
- 2. Edite as informações que precisam ser alteradas.
- 3. Selecione Salvar.

#### **SINCRONIZANDO PONTOS DE REFERÊNCIA NO SPOT X**

- 1. Na seção Pontos de Referência, selecione os pontos clicando na caixa de seleção apropriada.
- 2. Selecione **Salvar** para salvar as configurações dos Pontos de Referência
- 3. Sincronize o SPOT X com Minha Conta.

![](_page_51_Picture_181.jpeg)

![](_page_51_Figure_20.jpeg)

![](_page_51_Picture_21.jpeg)

![](_page_51_Picture_182.jpeg)

#### **RASTREIO**

O Rastreio SPOT fornece uma maneira fácil de compartilhar suas aventuras e viagens e é um ótimo recurso de segurança. Para visualizar as coordenadas geradas durante o uso do SPOT X, basta clicar na aba Minhas Localizações.

![](_page_52_Picture_19.jpeg)

#### **DEFINIR FILTROS**

**Dispositivos –** Selecione os dispositivos que você gostaria de exibir no mapa.

**Tipo de Mensagem –** Selecione o tipo de mensagem que você deseja ver no mapa, como Check-In, Novo Movimento e S.O.S.

**Intervalo de Data e Hora –** Selecione a data inicial e final das mensagens a serem exibidos no mapa.

**Aplicar Filtros –** Depois que os filtros acima tiverem sido definidos, clique em Aplicar Filtros e o mapa será exibido com as informações solicitadas.

![](_page_53_Picture_63.jpeg)

**Mapear –** Selecione o tipo de mensagem, individualmente ou todos, para exibi-los no mapa.

**Ocultar –** Selecione um ou mais tipos de mensagem para ocultá-los da Página Compartilhada.

**Reexibir –** Selecione esta função para tornar o tipo de mensagem ocultada novamente visível na Página Compartilhada.

**Excluir –** Selecione esta função para apagar um tipo de mensagem do mapa.

**Download –** Armazene as informações de rastreamento do seu SPOT X em formato GPX, CSV ou KML.

![](_page_53_Picture_64.jpeg)

#### **LOCALIZAR**

Encontre o último local conhecido do SPOT X selecionando o dispositivo e clicando em Localizar.

O Último Intervalo de Relatório Conhecido é baseado no intervalo de Rastreio ou na taxa de Busca de Mensagem definida em cada dispositivo SPOT X. A localização do SPOT X pode demorar mais do que o Último Intervalo de Relatório Conhecido devido a vários fatores: o SPOT X estar desligado ou não ter se comunicado com a Rede de Satélites SPOT, o SPOT X não ter uma linha de visão clara para os satélites e/ou intervalos de relatórios terem sido alterados diretamente no dispositivo.

![](_page_54_Picture_3.jpeg)

#### **CRIAR UMA PÁGINA COMPARTILHADA**

Compartilhe suas mensagens e localizações com amigos, familiares e colegas de trabalho criando uma Página Compartilhada SPOT. Qualquer pessoa com um link para sua página compartilhada pode ver sua localização GPS e mensagens online quase em tempo real. Torne sua página pública ou privada protegendo-a com senha e crie ou exclua páginas a qualquer momento. Você pode criar até 10 Páginas Compartilhadas por dispositivo SPOT. Você tem controle total sobre suas Páginas Compartilhadas SPOT!

- 1. Clique no ícone Compartilhar  $\leq$ .
- 2. Clique em Criar uma Página Compartilhada.
- 3. Digite as informações apropriadas e clique em **Criar**.

![](_page_55_Picture_46.jpeg)

#### **CRIAR UMA PÁGINA SEJA LOCALIZADO**

Permita que amigos, familiares e colegas de trabalho solicitem sua localização, criando uma Página Seja Localizado. Torne sua página privada protegendo-a por senha e crie ou exclua páginas a qualquer momento. Qualquer pessoa com um link privado para a sua Página Seja Localizado pode solicitar a sua localização GPS online quase em tempo real. Você pode criar até 10 páginas Seja Localizado por dispositivo SPOT. Você tem controle total sobre as suas páginas Seja Localizado!

- 1. Clique no ícone Compartilhar  $\leq$ .
- 2. Clique em Criar Página Seja Localizado.
- 3. Digite as informações apropriadas e clique em **Criar**.

![](_page_56_Picture_42.jpeg)

#### **VISÃO GERAL**

Página Configurações e Cobrança

- **• Configurações de Nome de Usuário** Selecione Atualizar para alterar o nome de usuário.
- **• Configurações de Senha** selecione Atualizar para alterar a senha da conta.
- **• Preferência de Fuso Horário** Selecione Atualizar para selecionar o fuso horário que será exibido em todas as mensagens do SPOT X.
- **• Preferência de Idioma** Selecione Atualizar para alterar seu idioma preferido.
- **• Informações de Cartão de Crédito** Selecione Visualizar/Editar para atualizar ou alterar as informações do cartão de crédito.
- **• Informações do Cliente** Selecione Visualizar/Editar para atualizar as informações do contato principal.
- **• Monitorar Uso de Mensagens** Selecione Visualizar para exibir o uso de mensagem do ciclo de faturamento atual do SPOT X.
- **• Histórico de Faturamento** Selecione Visualizar para ver o histórico de faturamento/faturas e informações básicas do cliente.

![](_page_57_Picture_11.jpeg)

#### **UTILIZAÇÃO DE MENSAGEM SPOT X**

A seção Uso da Mensagem do SPOT X exibe as seguintes informações de uso da mensagem para o período de faturamento atual:

- **• Nome do dispositivo** Exibe o nome do SPOT X.
- **• Texto Usado** Exibe o total de mensagens de texto atuais (enviadas e recebidas) usadas e o número máximo de mensagens de texto permitidas antes que os excessos sejam incorridos.

**Exemplo:** 35/50 em que 35 é o total atual de mensagens de texto usadas e 50 é o número máximo permitido antes que o excedente seja incorrido.

- **• Texto Enviado** Exibe o total de textos em formato livre enviados pelo SPOT X.
- **• Texto Recebido –** Exibe o total de textos recebidos pelo SPOT X.
- **• Predefinida Enviada** Exibe o total de mensagens predefinidas enviadas pelo SPOT X. O envio de mensagens predefinidas é gratuito e não conta como mensagens de texto de formato livre.
- **• Excessos de Texto** Exibe o total de mensagens de texto (enviadas e recebidas) que excedem o número máximo de mensagens de texto permitido pelo plano de serviços do SPOT X.
- **• Excesso Total** Exibe o custo total de mensagens de texto que excederam o número de mensagens de texto permitido pelo Plano de Serviço do SPOT X. O Excesso Total será cobrado na sua próxima fatura.
- **• Data do Próximo Faturamento** Exibe a data em que o próximo ciclo de faturamento é iniciado.

![](_page_58_Picture_94.jpeg)

# **SINCRONIZANDO O SPOT X COM MINHA CONTA SPOT**

Para sincronizar seu SPOT X com sua Minha Conta SPOT, **visite br.FindMeSPOT.com/ Firmware** para baixar a atualização de firmware mais recente.

- 1. Abra o atualizador do **SPOT X**.
- 2. Faça o login com suas credenciais da sua Minha Conta SPOT.
- 3. Desligue seu SPOT X.
- 4. Conecte o cabo USB ao seu SPOT X e conecte em uma porta USB no seu computador.
- 5. Clique em **Conectar**.
- 6. Clique em **Sincronizar**.
- 7. Quando a sincronização terminar, clique em **Desconectar**.

#### **ATUALIZAÇÃO DE FIRMWARE DO SPOT X**

Para executar uma atualização do seu SPOT X com o firmware mais recente, visite o Atualizador de Firmware SPOT para baixar a atualização de firmware mais recente.

- 1. Abra o atualizador do SPOT X.
- 2. Faça o login com suas credenciais da sua Minha Conta SPOT.
- 3. Desligue seu SPOT X.
- 4. Conecte o cabo USB ao seu SPOT X e conecte-o a uma porta USB no seu computador.
- 5. Clique em **Conectar**.
- 6. Clique em **Atualizar para o Firmware mais recente**.
- 7. Quando a atualização estiver concluída, clique em **Desconectar**.

**NOTA:** Por favor, não disconecte o seu SPOT X enquanto a atualização ou sincronização do firmware estiver em progresso. Interromper esse processo pode causar mau funcionamento do dispositivo.

![](_page_59_Picture_19.jpeg)

#### **RESOLUÇÃO DE PROBLEMAS**

Se o SPOT X começar a apresentar falhas no funcionamento você deve reiniciá-lo. Para isso, simplesmente pressione e segure os botões Selecionar e Ligar/Iluminação por 12 segundos até que a tela pisque, em seguida solte os botões. O logo SPOT X deve ser exibido na tela.

**NOTA:** Após 3 segundos segurando os botões, aparecerá a pergunta se você deseja desligar o equipamento. Desconsidere a mensagem e siga pressionando os botões.

![](_page_61_Picture_78.jpeg)

#### **DECLARAÇÃO DE CONFORMIDADE DA FCC**

Declaração de Interferência da FCC (Parte 15.1059b)

Este equipamento foi testado e está em conformidade com os limites para um dispositivo digital da Classe B, de acordo com a Parte 15 das Normas da FCC. Esses limites são projetados para fornecer proteção razoável contra interferência prejudicial em uma instalação residencial. Este equipamento gera, usa e pode irradiar energia de radiofreqüência e, se não for instalado e usado de acordo com as instruções, pode causar interferência prejudicial às comunicações de rádio. No entanto, não há garantia de que a interferência não ocorrerá em uma instalação específica. Se este equipamento causar interferência prejudicial à recepção de rádio ou televisão, o que pode ser determinado ligando e desligando o equipamento, o usuário é encorajado a tentar corrigir a interferência através de uma das seguintes medidas:

*Reoriente ou reposicione a antena receptora.*

*Aumente a separação entre o equipamento e o receptor.*

*Conecte o equipamento a uma tomada em um circuito diferente daquele ao qual o receptor está conectado.*

*Consulte o revendedor ou um técnico de rádio / TV experiente para obter ajuda.*

#### **RÉGLEMENTATION DE LA FCC:**

ID da FCC: L2V-SPOTX

As informações regulamentares da FCC estão acessíveis no SPOTX (e-label). As etapas para acessar as informações são as seguintes:

- Na tela principal, clique em **Ajustes do Sistema**
- Na tela Ajustes do Sistema, clique em **Informações Regulatórias**
- A tela de regulamentação aparece com as informações regulamentares da FCC e do Canadá.

#### **RÉGLEMENTATION DE LA FCC:**

#### FCC ID: L2V-SPOTX

Les informations réglementaires de la FCC sont accessibles sur le SPOTX (étiquette électronique). Veuillez suivre les étapes suivantes pour accéder à ces informations :

- Sur l'écran principal, cliquez sur Configurations du système.
- Sur l'écran de Configurations du système, cliquez sur Informations réglementaires.
- L'écran de réglementation apparait avec les informations réglementaires de la FCC, et celles du Canada.

#### **AVISO DE ISED RSS-GEN**

(1) Este dispositivo não pode causar interferência; e (2) este dispositivo deve aceitar qualquer interferência, incluindo interferências que possam causar operação indesejada do dispositivo.

(1) l'appareil ne doit pas produire de brouillage; (2) l'appareil doit accepter tout brouillage radioélectrique subi, même si le brouillage est susceptible d'en compromettre le fonctionnement

#### **CERTIFICAÇÃO DA INDÚSTRIA CANADENSE**

Este aparelho digital Classe B está em conformidade com a norma canadense ICES-003.

Este dispositivo está em conformidade com os padrões RSS isentos de licença da Indústria Canadense. A operação está sujeita às duas condições a seguir: (1) este dispositivo não pode causar interferência e (2) este dispositivo deve aceitar qualquer interferência, incluindo interferências que possam causar operação indesejada do dispositivo.

#### **REGULAMENTAÇÃO DO CANADÁ**

IC: 3989A-SPOTX

CAN ICES-3(B)/NMB-3B

Informações regulatórias canadenses estão acessíveis no SPOTX (e-label). As etapas para acessar as informações são as seguintes:

- Na tela principal, clique em Configurações do Sistema
- Na tela Configurações do Sistema, clique em Informações regulatórias
- A tela de regulamentação aparece com as informações regulamentares da FCC e do Canadá.

#### **RÉGLEMENTATION DU CANADA:**

IC: 3989A-SPOTX

CAN ICES-3(B)/NMB-3B

Les informations réglementaires du Canada sont accessibles sur le SPOTX (étiquette électronique). Veuillez suivre les étapes suivantes pour accéder à ces informations :

- Sur l'écran principal, cliquez sur Configurations du système.
- Sur l'écran de Configurations du système, cliquez sur Informations réglementaires.
- L'écran de réglementation apparait avec les informations réglementaires de la FCC, et celles du Canada.

#### **DECLARAÇÃO DE CONFORMIDADE PARA OS CLIENTES EUROPEUS**

Por meio deste, a SPOT LLC declara que este SPOT X está em conformidade com a Diretiva 2014/53 / EU. O texto completo da Declaração de Conformidade da UE pode ser consultado em FindMeSPOT.com/Regulatory.

# $C \in$

Frequências de Transmissão: 1611.25, 1613.75, 1616.25 e 1618.75 MHz. (1610-1620 MHz) EIRP Máximo: 22.35 dBm Tensão Nominal: 5 VDC, Corrente Máxima Nominal: 550mA

Este dispositivo está em conformidade com os requisitos de prevenção do Site de Radioastronomia, conforme especificado pelo contrato da Globalstar National Science Foundation de 2001. Ele está em conformidade com o CFR25.213.

Este dispositivo ajusta automaticamente sua frequência de transmissão de acordo com sua localização e está em conformidade com os requisitos regulamentares internacionais.

# **ADVERTÊNCIAS GERAIS**

- **Aviso** Modificações: Alterações ou modificações não expressamente aprovadas pela parte responsável pela conformidade podem anular a autoridade do usuário para operar o equipamento.
	- **Aviso Bateria interna:** A bateria recarregável dentro do SPOT X não deve ser trocada pelo consumidor. Se a troca for necessária, tenha um profissional autorizado para fazer a reposição por uma bateria do mesmo tipo e tamanho.
	- **Aviso Área de Detonação:** Para evitar interferência com operações de detonação, desligue seu SPOT X quando estiver em uma "Área de Detonação" ou em áreas com a mensagem "Desligue rádio de duas vias". Obedeça a todos os avisos e instruções.
	- **Aviso Atmosfera Explosiva em Potencial:** Desligue o SPOT X quando estiver em qualquer área com uma atmosfera potencialmente explosiva e obedeça a todos os sinais e instruções.
	- **Aviso Dirigindo:** Siga sempre as práticas de condução seguras e as regras e regulamentos locais relativos à utilização de dispositivos sem fios durante a condução. Sempre estacione com segurança antes de usar o SPOT X.
	- **Advertência Marcapassos:** A Associação dos Fabricantes do Setor de Saúde recomenda que seja mantida uma separação mínima de seis (6 ") polegadas entre o SPOT X e um marcapassos para evitar possíveis interferências.

**Aviso - Marcapassos:** Alguns dispositivos sem fio digitais podem interferir em alguns aparelhos auditivos. Para evitar essa interferência, você pode querer consultar o fabricante do seu aparelho auditivo.

**Advertência - Taxa de Absorção Específica (SAR):** SPOT X mostrou estar de acordo com a Taxa de Absorção Específica (SAR) localizada para ambiente não controlado / limites gerais de exposição especificados em ANSI / IEEE STD C95.1-1992 e foi testado de acordo com o procedimento de medição especificado em IEEE 1528- 2013 e IEC 62209-22010 usando uma distância de separação de 0mm. O SPOT X deve ser operado de acordo com as instruções fornecidas para exposição humana.

# **SUPORTE ADICIONAL DO SPOT X**

Este Guia do Usuário SPOT X é baseado na versão de produção do SPOT X. Alterações de hardware e firmware podem ter ocorrido após esta versão. A SPOT LLC reserva o direito de fazer alterações nas especificações técnicas e do produto sem aviso prévio.

Visite **br.FindMeSPOT.com/SuporteSPOTX** para acessar a versão mais recente do Guia do Usuário do SPOT X e para obter informações adicionais sobre como usar o SPOT X.

![](_page_65_Picture_3.jpeg)

SPOT X™ é uma marca comercial da Globalstar Inc. Google Maps™ é uma marca comercial da Google® Incorporated.

Todas as outras marcas e marcas registradas são propriedades de seus respectivos proprietários.

© 2019 SPOT LLC. Todos os direitos reservados. Todos os produtos SPOT descritos no **FindMeSPOT.com** são produtos da SPOT LLC e suas afiliadas, que não são afiliadas de nenhuma maneira com a SPOT Image de Toulouse, França ou a SPOT Image Corporation de Chantilly, Virgínia.

SPOT LLC • 1351 Holiday Square Blvd. • Covington, LA 70433